# SpeedTouch™ 350/360 Modems ADSL Guide d'installation et de l'utilisateur

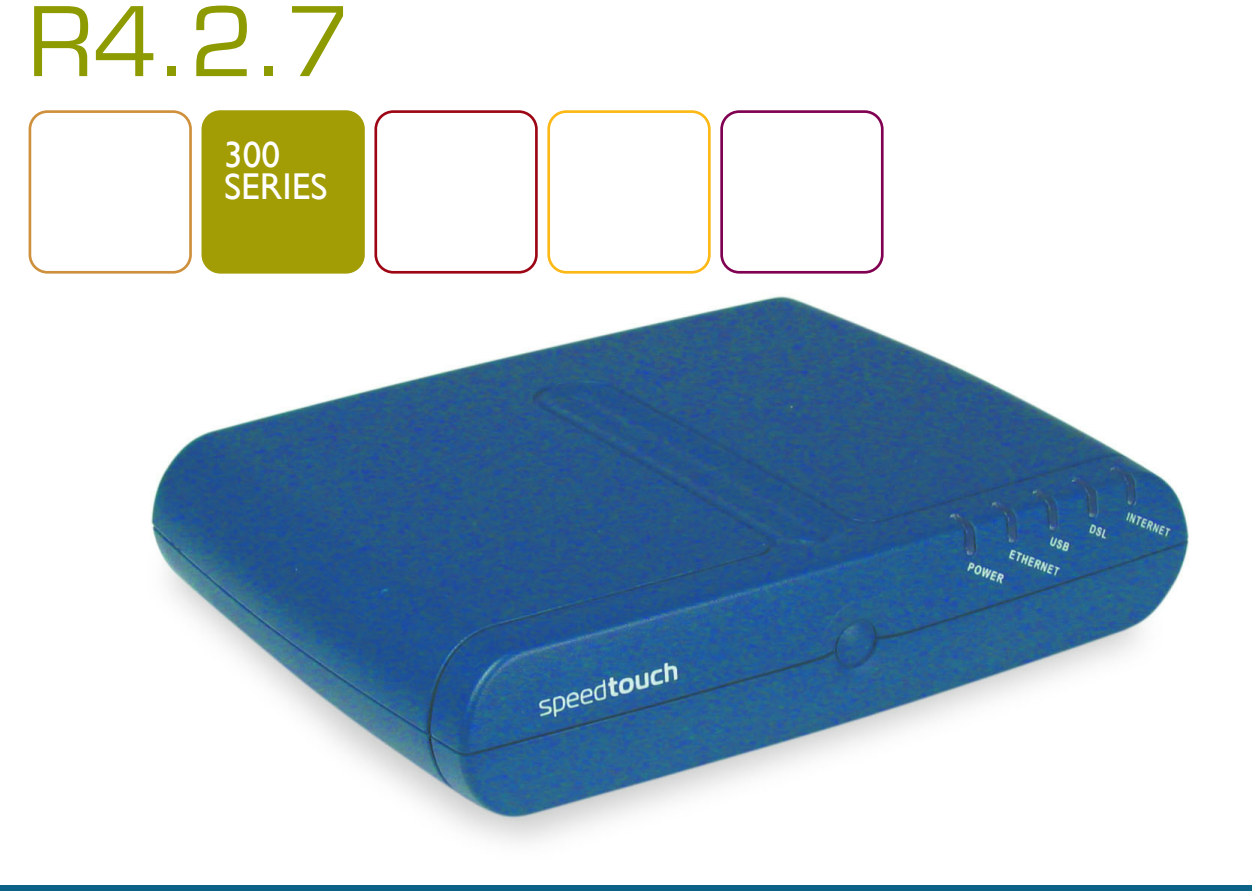

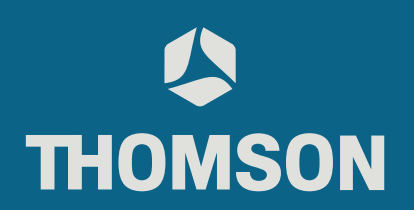

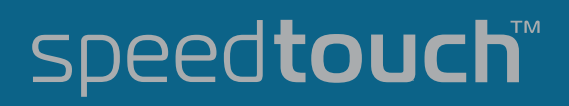

# SpeedTouch™ 350/360

R4.2.7

speedtouch<sup>\*</sup>

# État v2.0

Titre abrégé Guide d'installation et de l'utilisateur ST350/360 R4.2.7 (fr)

Copyright © 2004 THOMSON.Tous droits réservés. La distribution et la copie de ce document, ainsi que<br>l'utilisation et la communication de son contenu, sont interdits sans autorisation écrite de THOMSON.<br>Le contenu du prése le présent document.

# speedtouch"

## Table des matières

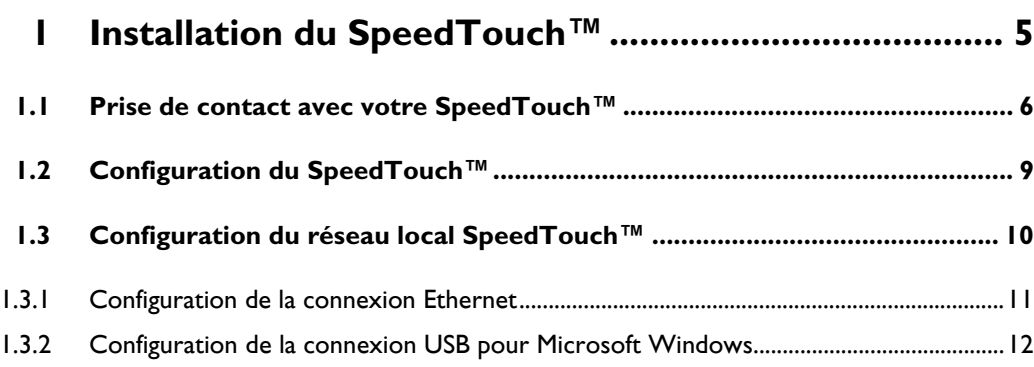

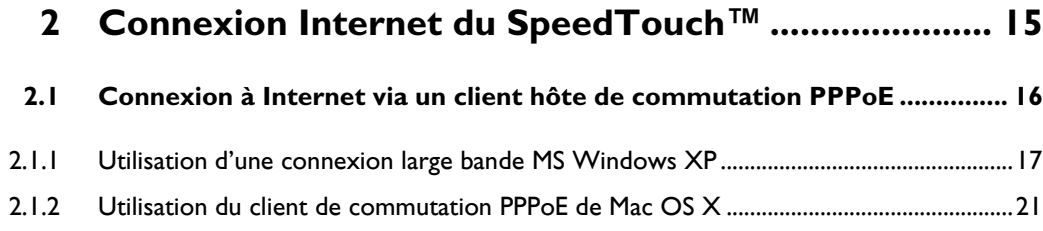

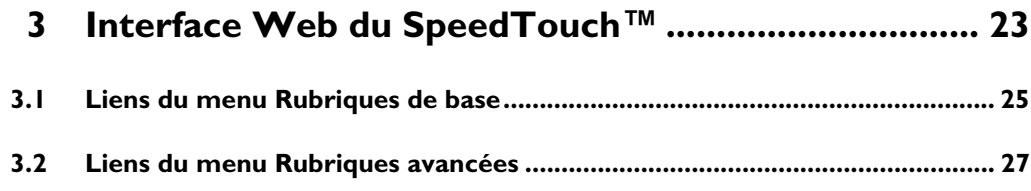

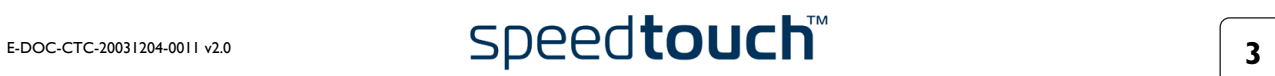

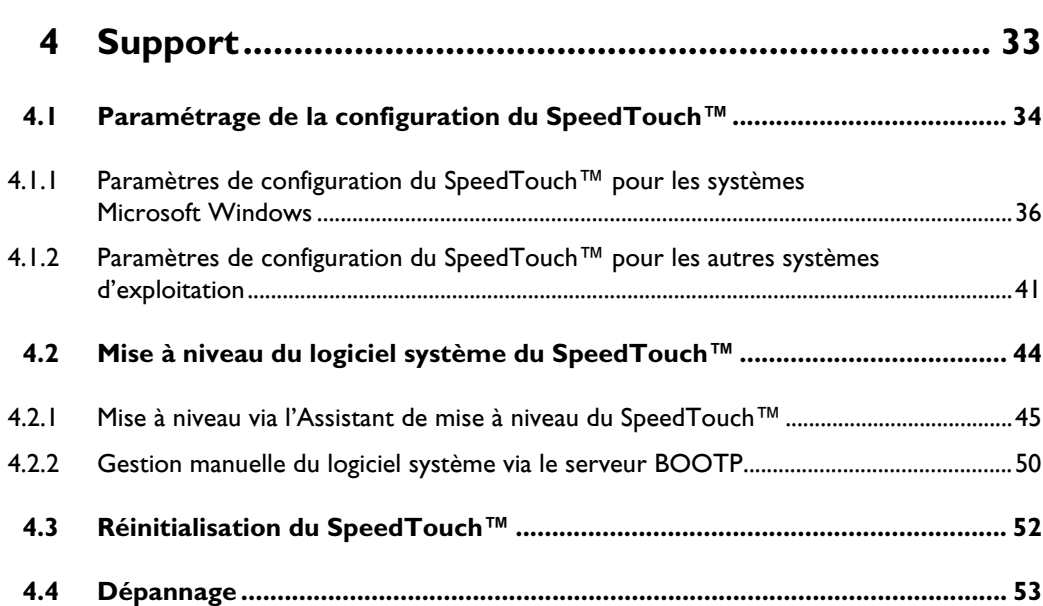

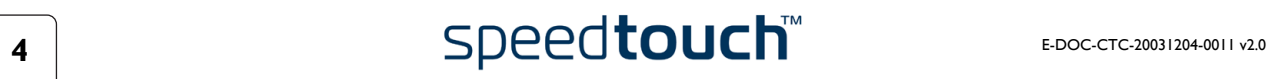

# <span id="page-6-1"></span>1 Installation du SpeedTouch<sup>™</sup>

<span id="page-6-0"></span>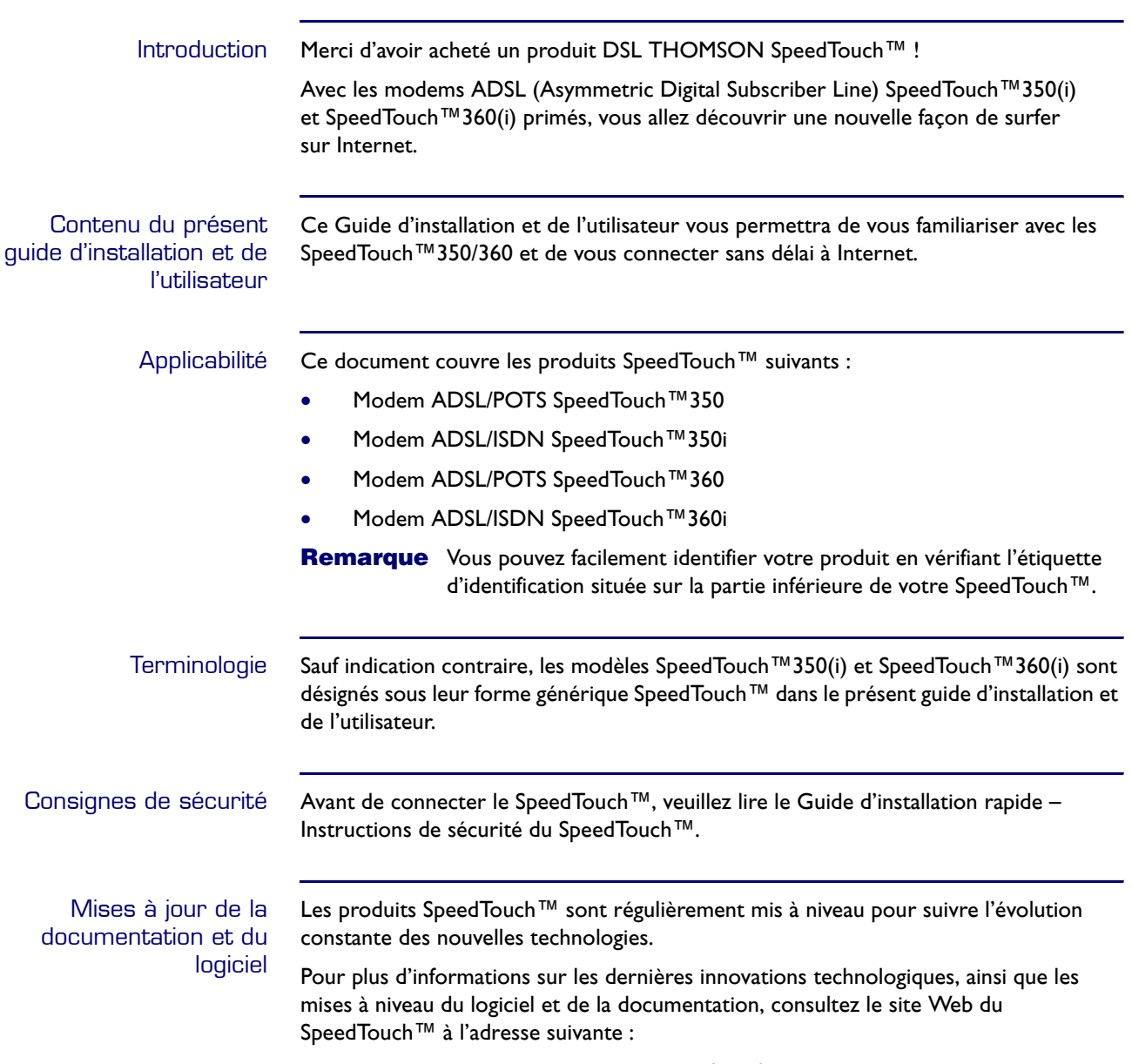

[www.speedtouch.com](http://www.speedtouch.com)

### 1.1 Prise de contact avec votre SpeedTouch™

#### <span id="page-7-0"></span>Introduction Avant de continuer, veuillez lire le Guide d'installation rapide du SpeedTouch™. Vous y trouverez des informations importantes sur le contenu de la boîte et sur la sécurité en général.

Vérifiez le contenu de votre boîte.

S'il manque des éléments ou si certains éléments ont été endommagés, contactez votre revendeur local pour plus d'informations.

Panneau avant Le SpeedTouch™ est présenté dans un boîtier de bureau :

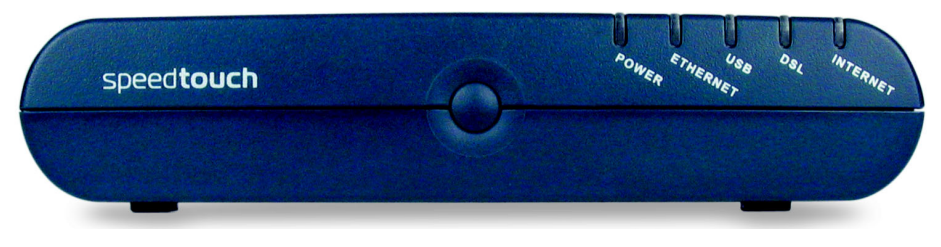

#### Voyants du panneau avant

Le SpeedTouch™ comporte plusieurs voyants qui permettent de surveiller son état :

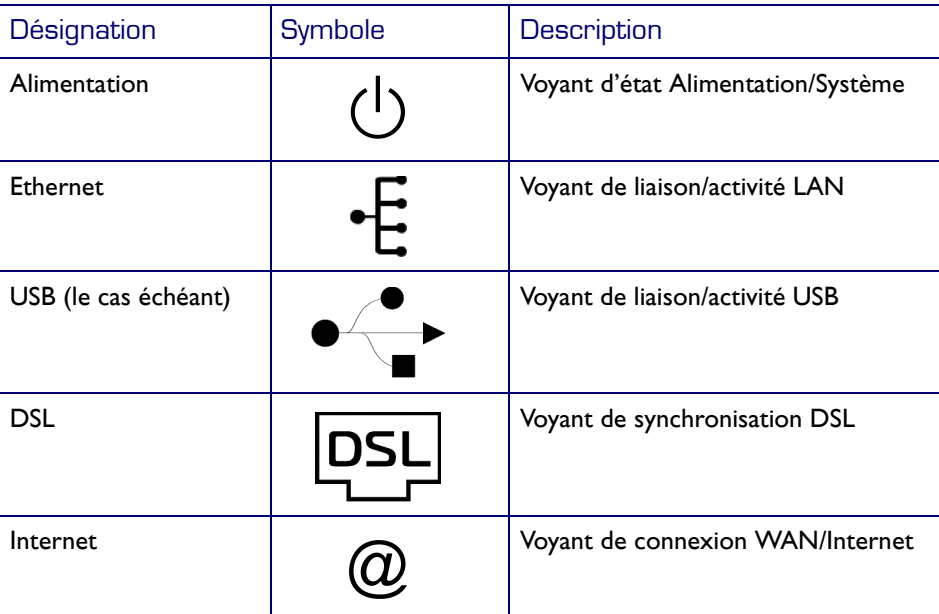

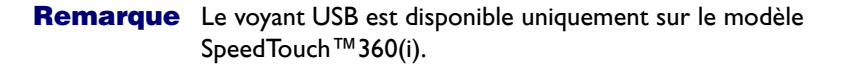

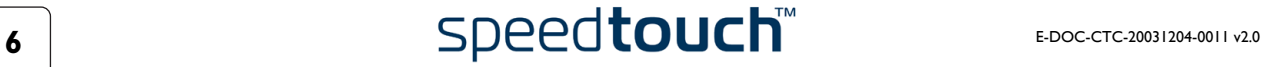

Fonctions des voyants Les fonctions des voyants sont décrites dans le tableau ci-dessous :

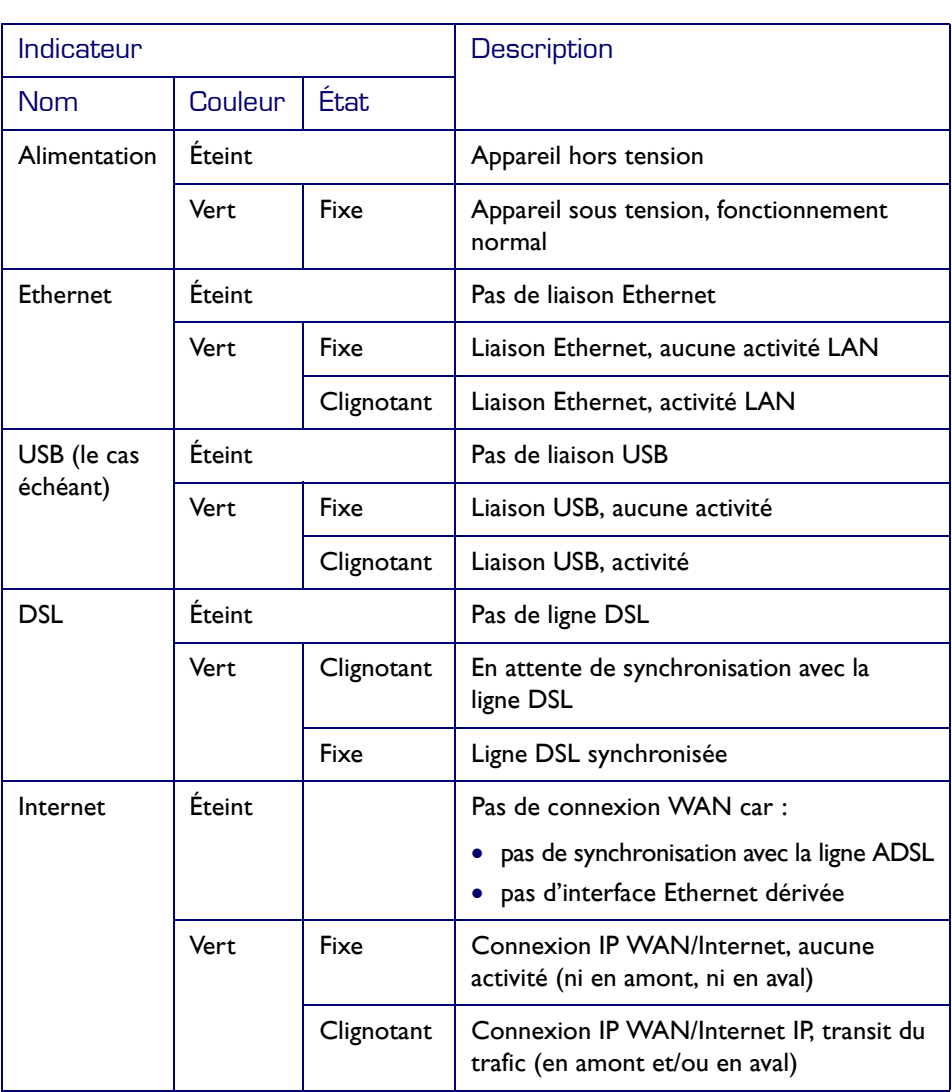

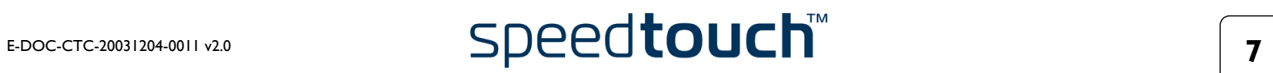

#### Panneau arrière Selon le modèle acheté, le SpeedTouch™ est doté des éléments suivants : • Un seul port Ethernet 10/100Base-T : A B D E F  $\odot$  $\overline{\mathbf{e}}$ 604 Ģ **RESET ON/OFF** 15VAC • Un seul port Ethernet 10/100Base-T et un port USB : A B C D E F

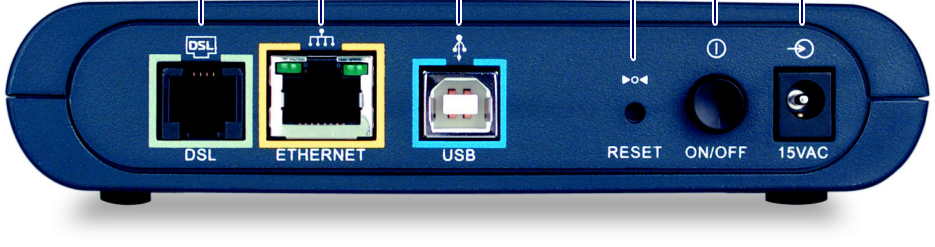

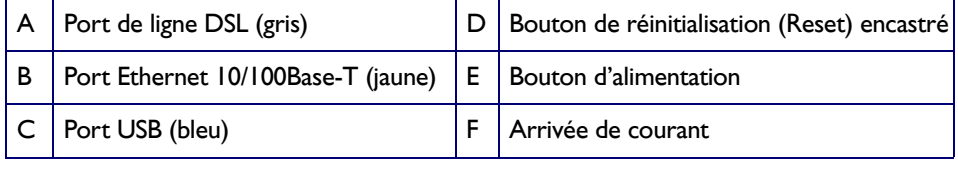

Signification des voyants du/des ports **Ethernet**  Le port Ethernet indiqué en jaune sur le panneau arrière est associé à un voyant qui vous renseigne sur l'intégrité (activité) de la connexion. Selon le modèle SpeedTouch™ dont vous disposez, un deuxième voyant peut apparaître pour indiquer la sélection 10/100Base-T :

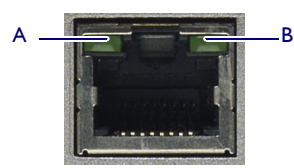

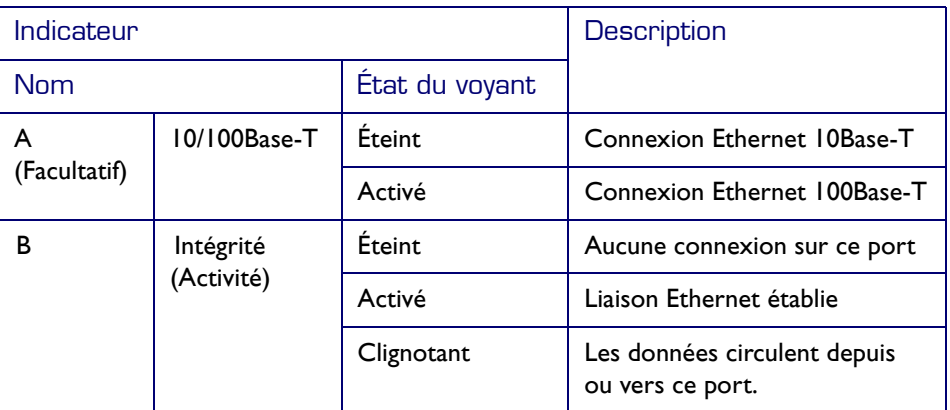

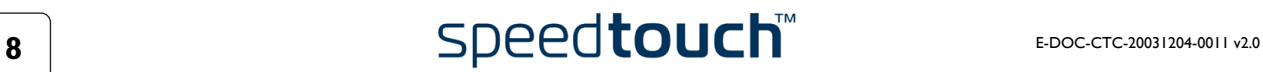

# <span id="page-10-1"></span>1.2 Configuration du SpeedTouch™

<span id="page-10-0"></span>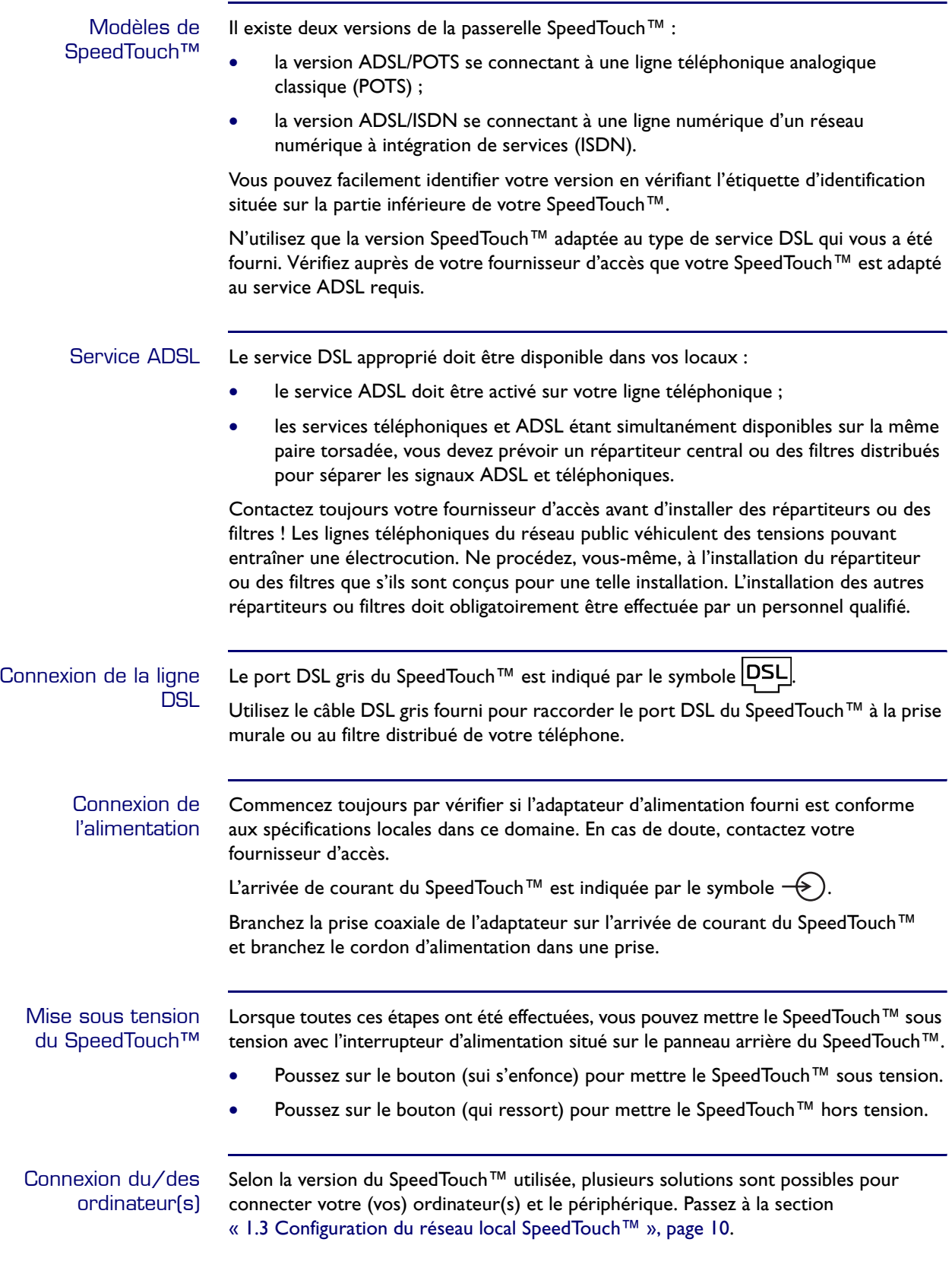

## 1.3 Configuration du réseau local SpeedTouch<sup>™</sup>

<span id="page-11-0"></span>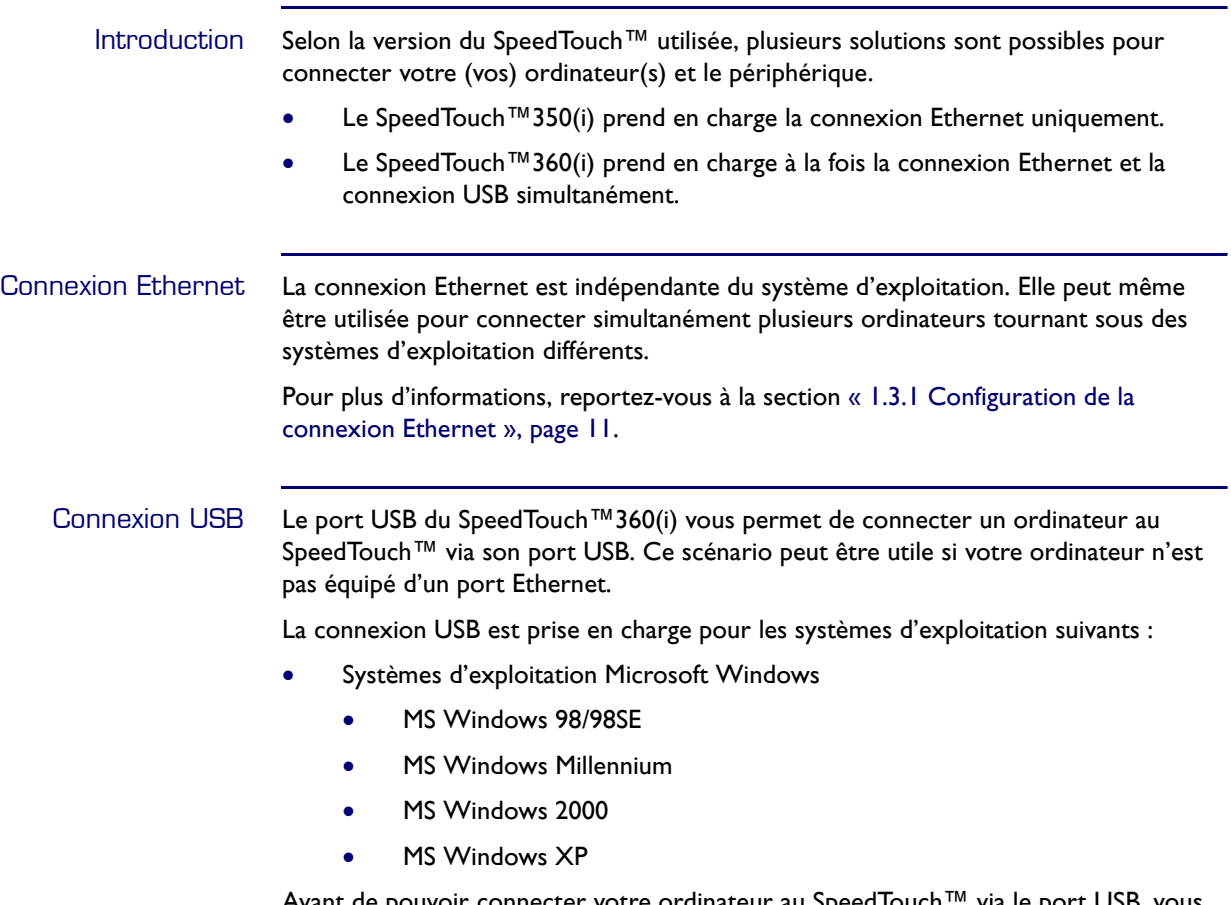

Avant de pouvoir connecter votre ordinateur au SpeedTouch™ via le port USB, vous devez installer les pilotes USB. Passez à la section [« 1.3.2 Configuration de la connexion](#page-13-0)  [USB pour Microsoft Windows », page 12.](#page-13-0)

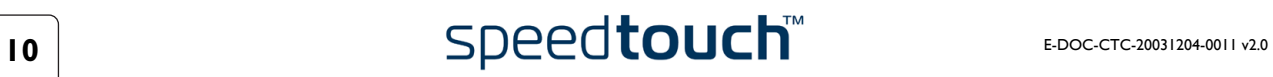

# 1.3.1 Configuration de la connexion Ethernet

<span id="page-12-0"></span>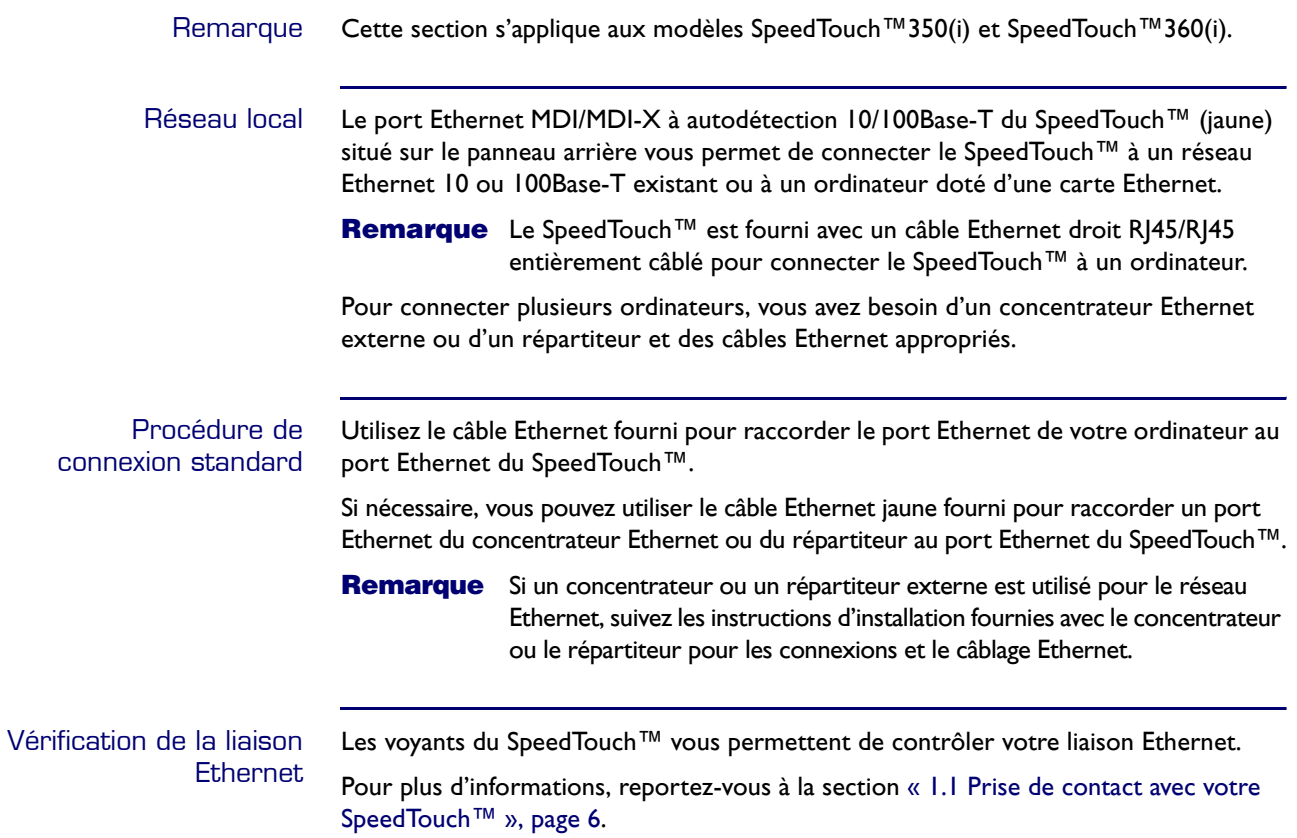

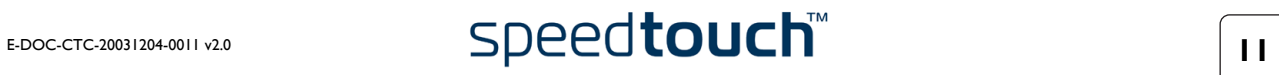

### 1.3.2 Configuration de la connexion USB pour Microsoft Windows

<span id="page-13-0"></span>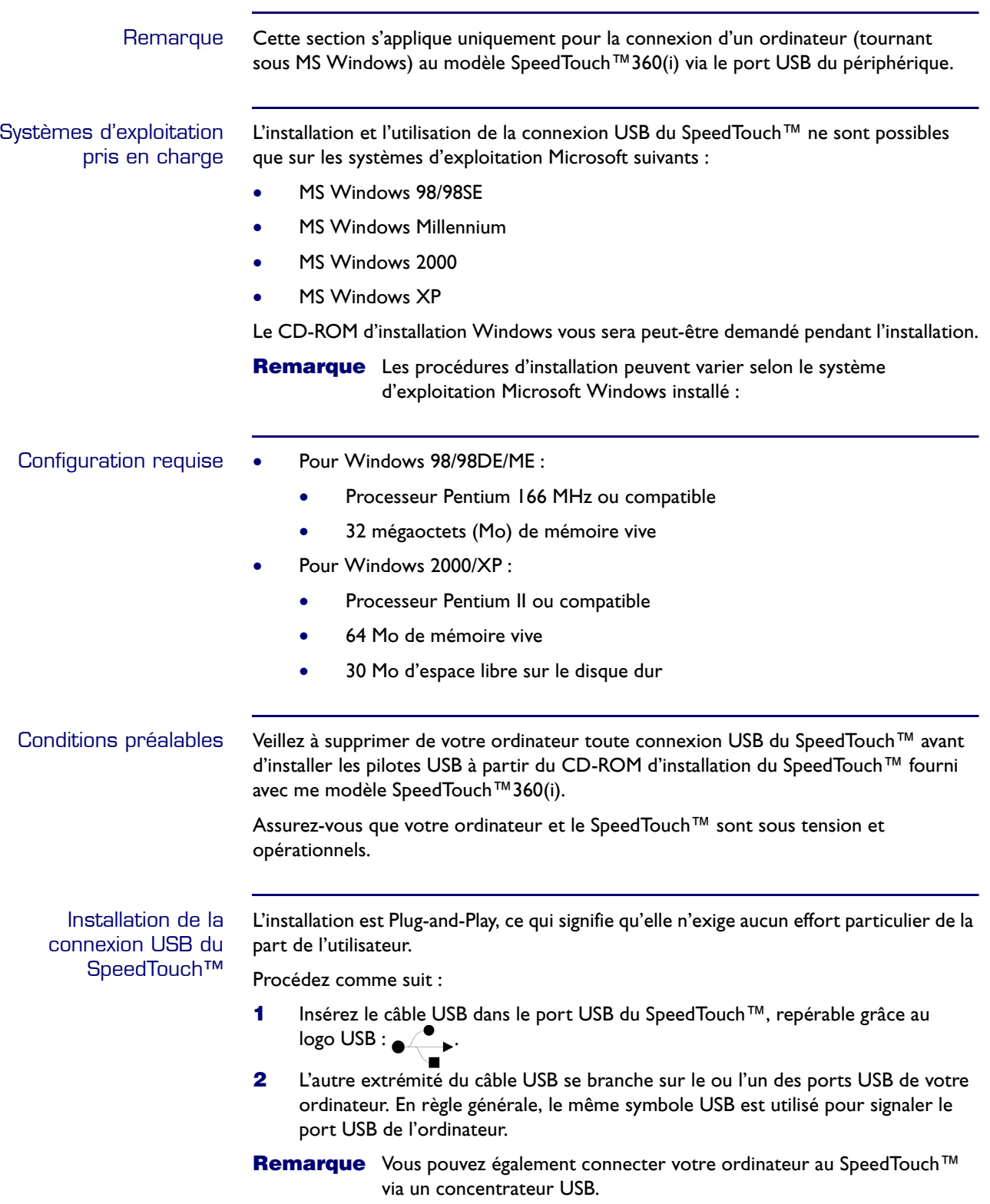

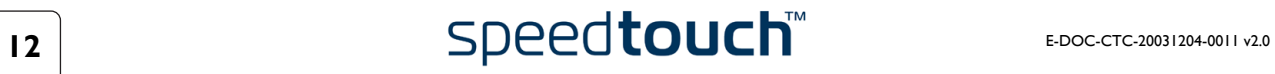

**3** Windows reconnaît automatiquement le périphérique NDIS distant USB THOMSON :

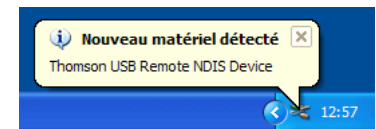

**4** L'Assistant « Nouveau matériel détecté » apparaît : Cet Assistant vous guidera pendant toute la procédure d'installation des pilotes USB du SpeedTouch™.

Cliquez sur Suivant pour continuer.

**5** Les fenêtres suivantes de l'Assistant « Ajout de nouveau matériel détecté » vous permettent de sélectionner l'emplacement de recherche des pilotes :

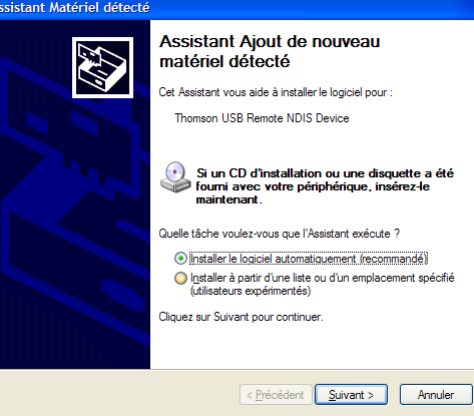

Insérez le CD-ROM d'installation du SpeedTouch™, assurez-vous que l'Assistant recherche les pilotes sur le CD-ROM, puis cliquez sur Suivant pour continuer.

- **6** L'Assistant vous informe de la détection de pilotes pour le périphérique NDIS distant USB THOMSON sur le CD-ROM. Cliquez sur Suivant pour continuer.
- **7** La procédure d'installation se poursuit avec l'installation des pilotes USB du périphérique NDIS.
- **8** Les fenêtres qui suivent vous permettent de poursuivre la procédure d'installation. Cliquez sur Suivant à chaque fois que le système vous y invite.
- **9** La fenêtre suivante apparaît lorsque la procédure est terminée :

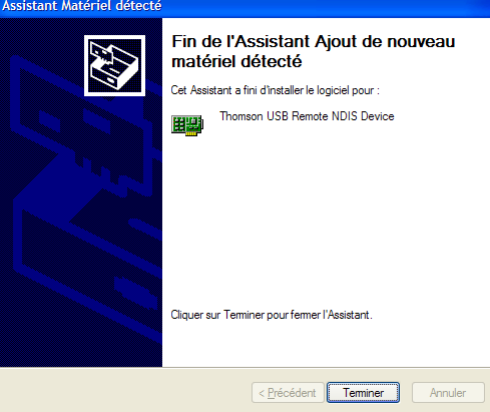

Cliquez sur Terminer pour achever la procédure d'installation.

**10** Votre connexion USB est maintenant installée et prête à l'emploi.

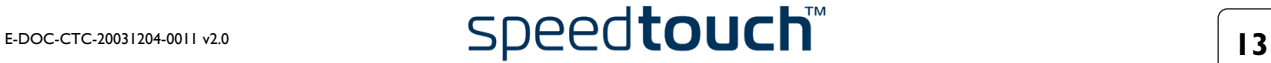

#### Contrôle de la connexion USB

La connexion USB du SpeedTouch™360 est représentée sous la forme d'une interface réseau locale. Vous pouvez facilement vérifier cette interface en ouvrant la fenêtre Connexions réseau dans le Panneau de configuration Windows :

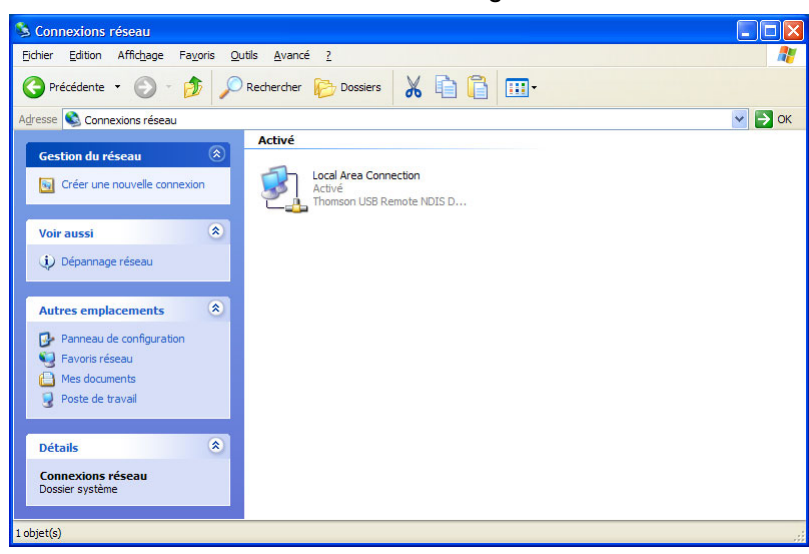

#### Connexion d'un autre ordinateur

Le cas échéant, vous pouvez connecter un autre ordinateur via le port Ethernet du SpeedTouch™360.

Connexion à Internet Dans la plupart des cas, aucune configuration supplémentaire du SpeedTouch™ n'est nécessaire. Vous pouvez connecter immédiatement l'ordinateur à Internet (reportezvous à la section [« 2 Connexion Internet du SpeedTouch™ », page 15\)](#page-16-1).

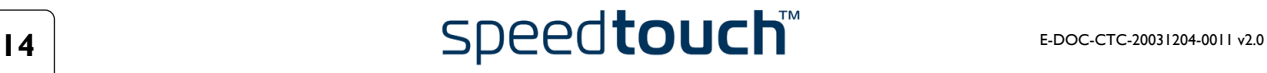

# <span id="page-16-1"></span>2 Connexion Internet du SpeedTouch™

<span id="page-16-0"></span>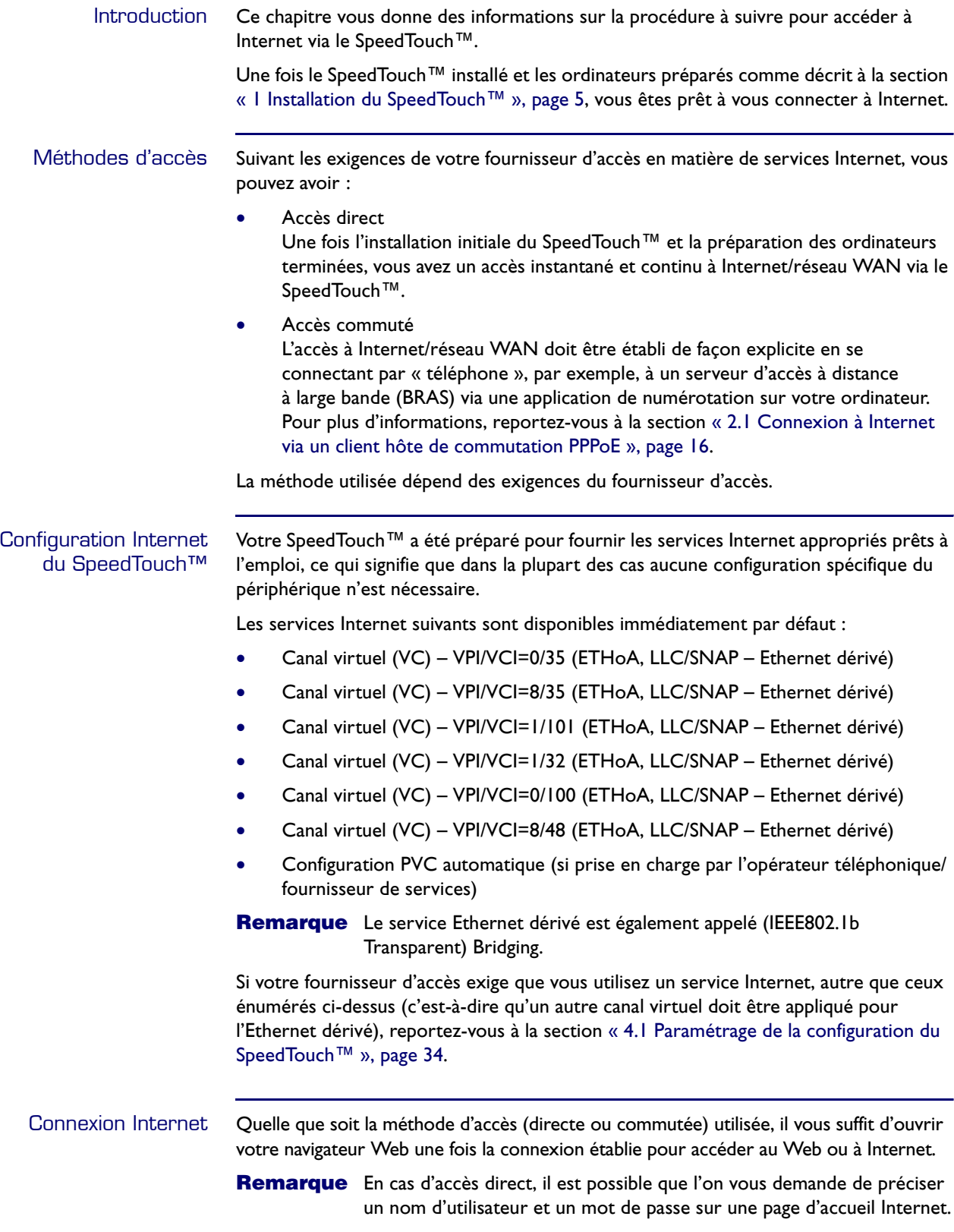

## 2.1 Connexion à Internet via un client hôte de commutation PPPoE

<span id="page-17-0"></span>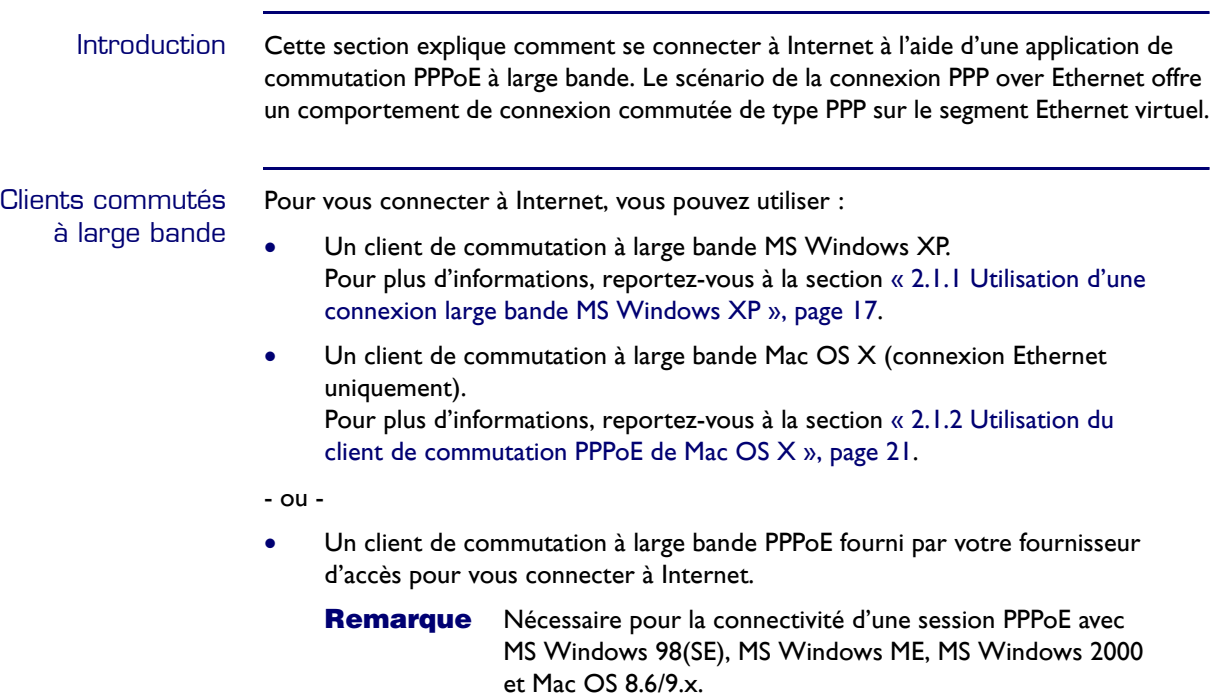

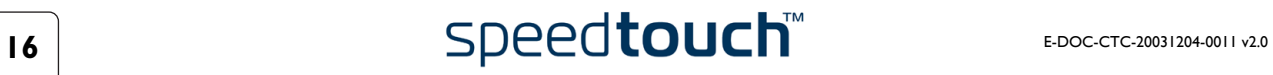

#### <span id="page-18-0"></span>2.1.1 Utilisation d'une connexion large bande MS Windows XP

Configuration d'une connexion large bande Procédez comme suit :

- **1** Dans le menu *Démarrer*, cliquez sur (Paramètres >) *Panneau de configuration*.
- **2** La fenêtre Panneau de configuration s'affiche. Accédez à (*Connexions réseau et Internet >) Connexions réseau.*
- **3** Dans le menu Gestion du réseau, cliquez sur *Créer une nouvelle connexion.* L'Assistant Nouvelle connexion apparaît :

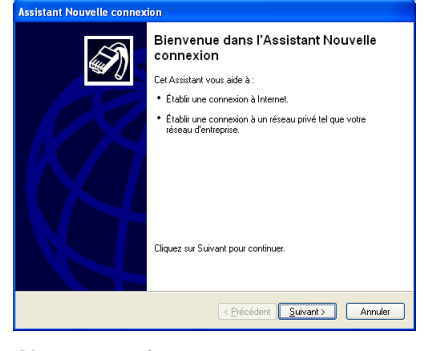

Cliquez sur *Suivant* pour continuer.

**4** Dans la fenêtre suivante, activez la case d'option *Connexion à Internet*:

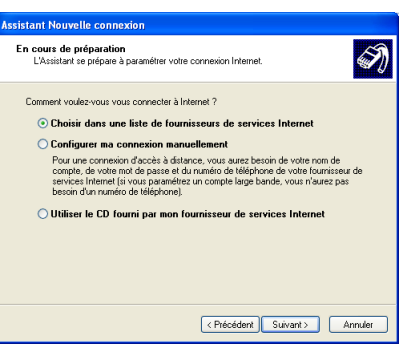

Cliquez sur *Suivant* pour continuer.

**5** Dans la fenêtre suivante, sélectionnez *Configurer ma connexion manuellement*:

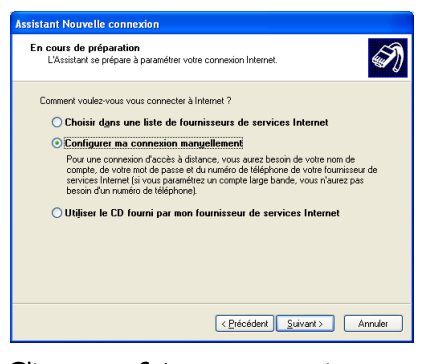

Cliquez sur *Suivant* pour continuer.

**6** Dans la fenêtre suivante, activez la case d'option *Se connecter en utilisant une connexion large bande qui nécessite un nom d'utilisateur et un mot de passe*:

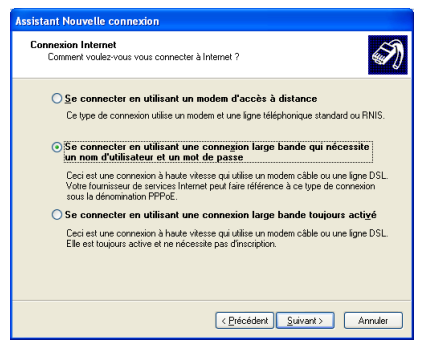

Cliquez sur *Suivant* pour continuer.

**7** Dans la fenêtre suivante, indiquez un nom pour la connexion que vous créez, par ex. MyISP :

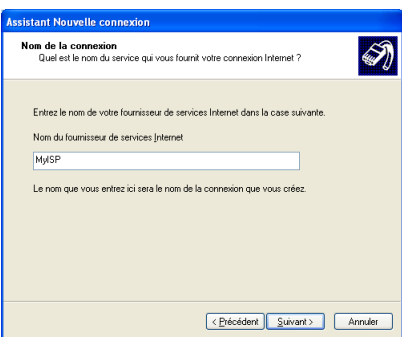

**8** Dans la fenêtre suivante, indiquez si la connexion doit être disponible pour tout utilisateur ou uniquement vous :

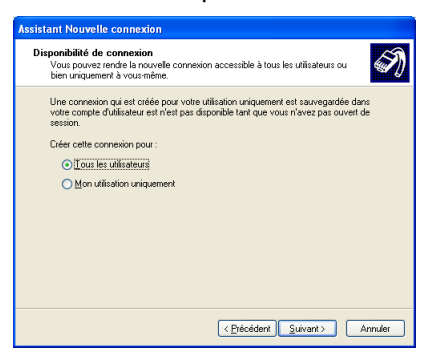

**Remarque** Pour partager cette connexion avec d'autres utilisateurs, vous devez sélectionner *Toute personne utilisant cet ordinateur*.

**9** Dans la fenêtre suivante, complétez vos informations de compte Internet. Ces informations doivent vous être communiquées par votre fournisseur d'accès :

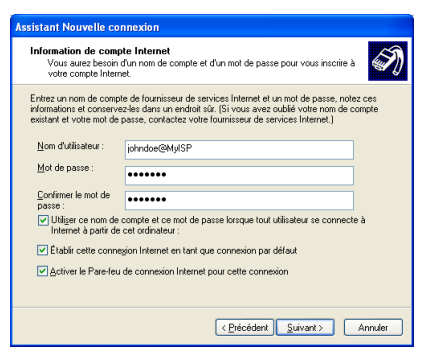

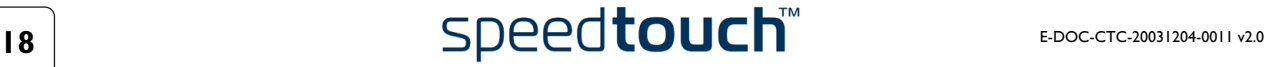

Fin de l'Assistant Nouvelle connexion E) MyISP ylSP<br>Établir cette connexion en tant<br>défaut \* Cette connexion est protégée par un pare-feu<br>\* Partager avec tous les utilisateurs de cet ordinateu \* Partaget avec tous les utilisateurs de cet ordinateur<br>\* Utilisar le même nom d'utilisateur et le même mot de<br>passe pour tout le monde<br>La connexion sera enregistrée dans le dossier<br>"Connexions réseau". Ajouter un raccourci vers cette connexion sur mon Bureau Pour créer la connexion et quitter l'Assistant, cliquez sur<br>Pour créer la connexion et quitter l'Assistant, cliquez sur Erécédent Terminer Annuler

Cliquez sur *Terminer* pour achever la procédure de configuration. La fenêtre Connexion à MyISP (voir ci-dessous) s'affiche.

**10** La fenêtre suivante apparaît lorsque la configuration est terminée :

Démarrage d'une session Internet large bande

Procédez comme suit :

**1** Dans le menu *Démarrer*, pointez sur Connexions puis cliquez sur le nom de la connexion que vous avez créée, par ex. MyISP.

**Remarque** Si vous utilisez le menu Démarrer classique, cliquez sur Démarrer > Paramètres > Connexions réseau et accès à distance > MyISP.

**2** La fenêtre Connexion à MyISP s'affiche :

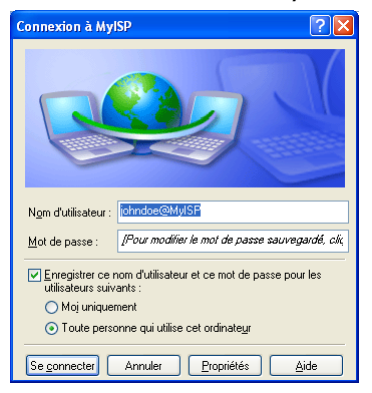

- **3** Le cas échéant, saisissez le nom d'utilisateur et le mot de passe du compte d'utilisateur que vous possédez chez votre fournisseur d'accès.
- **4** Cliquez sur *Se connecter*.
- **5** Dès que la connexion est établie, le message de la connexion et la fenêtre utilisée pour la numérotation sont réduites à la taille d'une icône dans la barre détat système :

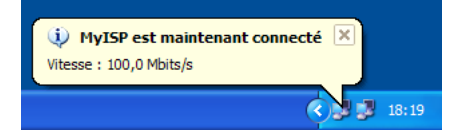

Vous pouvez ouvrir votre navigateur Web et surfer sur Internet.

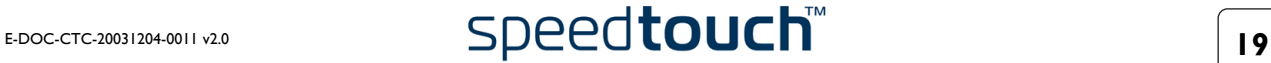

Fin d'une session Internet large bande Procédez comme suit :

**1** Dans le menu *Démarrer*, pointez sur Connexions puis cliquez sur le nom de la connexion que vous avez créée, par ex. MyISP.

**Remarque** Si vous utilisez le menu Démarrer classique, cliquez sur Démarrer > Paramètres > Connexions réseau et accès à distance > MyISP.

**2** La fenêtre État de MyISP s'affiche :

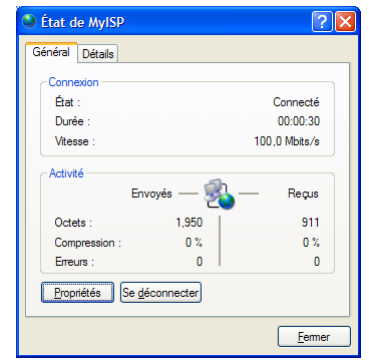

**3** Cliquez sur *Déconnecter*.

Vous êtes alors déconnecté. En conséquence, il n'y a plus de connectivité Internet.

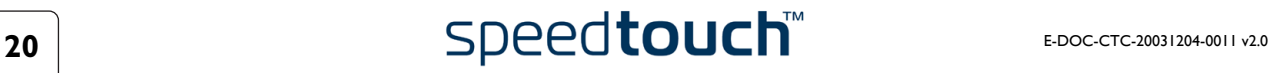

### <span id="page-22-0"></span>2.1.2 Utilisation du client de commutation PPPoE de Mac OS X

Configuration d'une connexion large bande Procédez comme suit :

- **1** Dans le menu Apple, cliquez sur *System Preferences* (Préférences système).
- **2** La fenêtre System Preferences s'affiche. Cliquez sur l'icône *Network* (Réseau).
- **3** La fenêtre Network s'affiche. Assurez-vous que *Built-in Ethernet* (Ethernet intégré) est sélectionné dans la liste Afficher et cliquez sur l'onglet PPPoE :

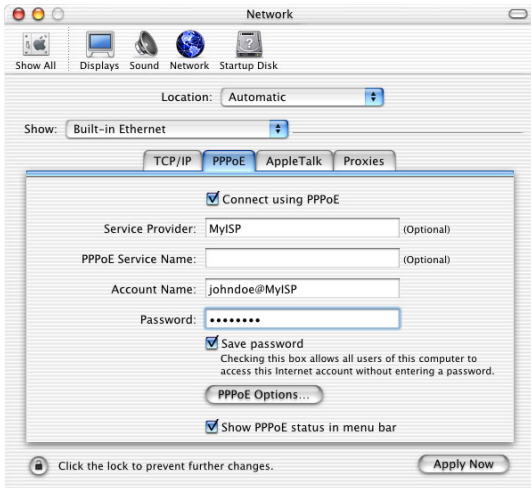

- **4** Saisissez le nom de compte et le mot de passe fournis par votre fournisseur d'accès.
	- **Remarque** Cochez la case *Save password* (Enregistrer le mot de passe) si vous voulez que l'ordinateur retienne le mot de passe de ce nom de compte. Il est possible, le cas échéant, d'indiquer un nom pour cette connexion dans le champ *Service Provider* (Fournisseur d'accès). Aucun autre champ ne doit être complété.
- **5** Cliquez sur *Apply Now* (Appliquer).

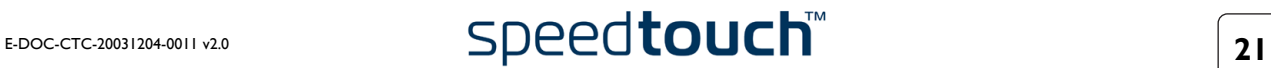

Démarrage d'une session Internet large bande Procédez comme suit :

**1** Cliquez sur le dockling *Internet Connect* (Connexion Internet).

**Remarque** Si ce dernier n'est pas accessible, accédez au dossier Applications dans le disque de démarrage système et double-cliquez sur *Internet Connect*.

**2** La fenêtre illustrée ci-dessous s'affiche :

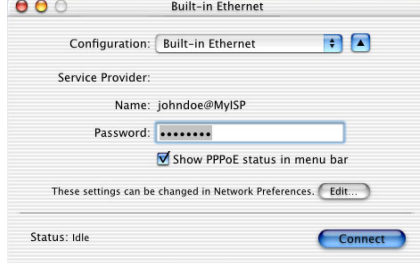

Vérifiez que l'option *Built-in Ethernet* (Ethernet intégré) est sélectionnée dans la liste Configuration.

- **3** Le cas échéant, saisissez le nom d'utilisateur et le mot de passe du compte d'utilisateur que vous possédez chez votre fournisseur d'accès.
- **4** Cliquez sur *Se connecter*.

Dès que la connexion est établie, vous pouvez ouvrir votre navigateur Web et surfer sur Internet.

Fin d'une session Internet large bande Procédez comme suit :

**1** Cliquez sur le dockling *Internet Connect* (Connexion Internet).

**Remarque** Si ce dernier n'est pas accessible, accédez au dossier Applications dans le disque de démarrage système et double-cliquez sur *Internet Connect*.

#### **2** La fenêtre illustrée ci-dessous s'affiche :

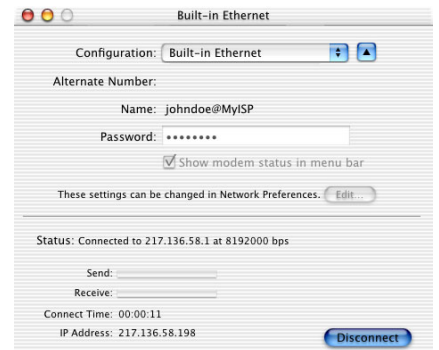

Vérifiez que l'option *Built-in Ethernet* (Ethernet intégré) est sélectionnée dans la liste Configuration.

**3** Cliquez sur *Disconnect* (Déconnecter).

Vous êtes alors déconnecté. En conséquence, il n'y a plus de connectivité Internet.

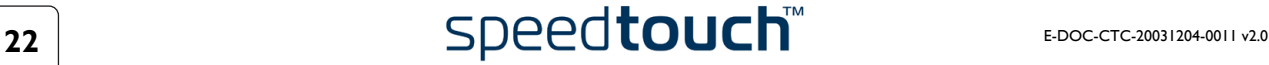

# <span id="page-24-1"></span>3 Interface Web du SpeedTouch™

<span id="page-24-0"></span>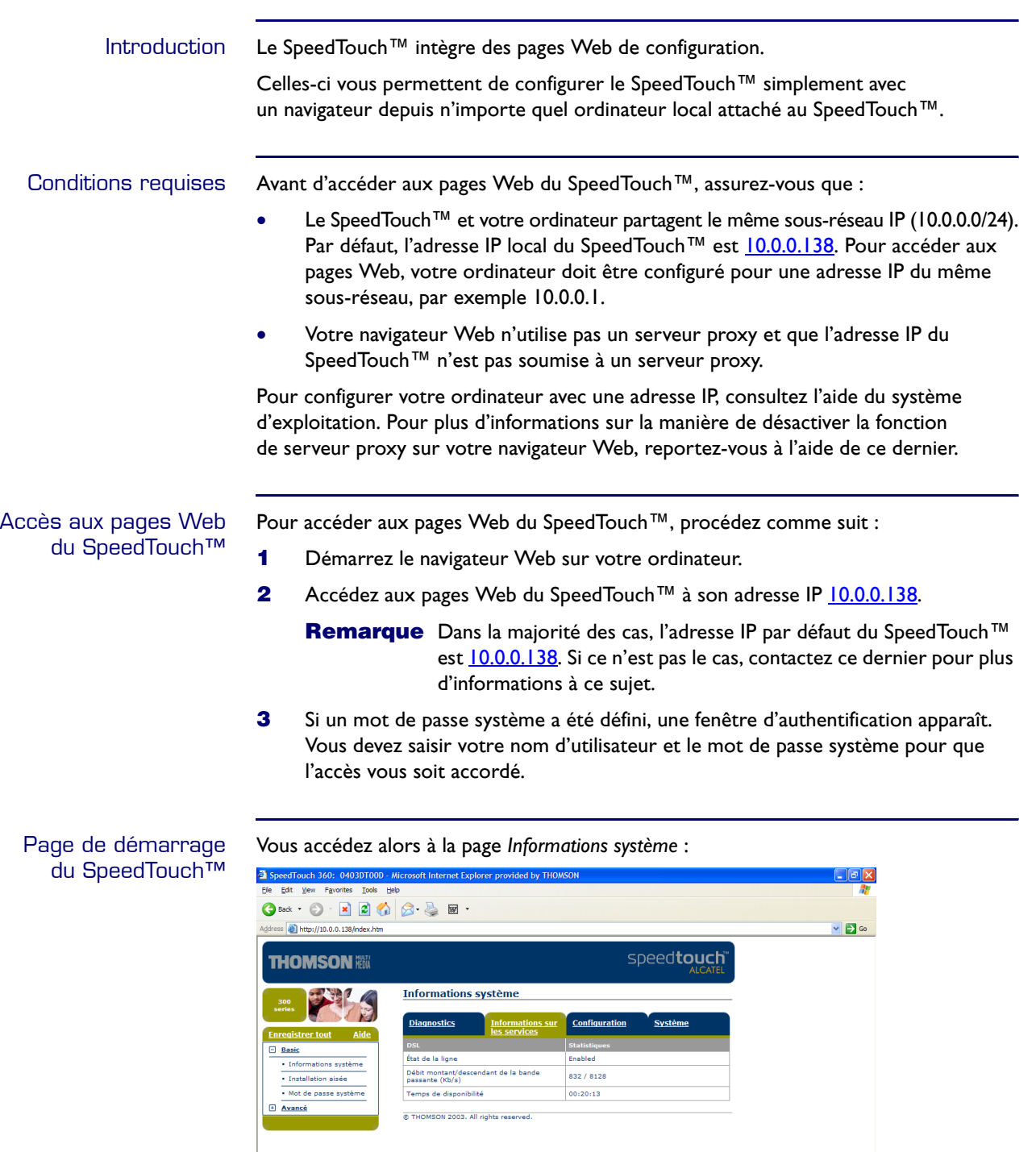

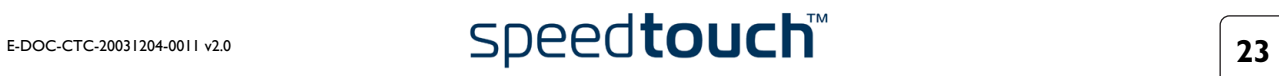

a Don

 $\bullet$  Internet

#### Menu de rubriques et liens

Un menu de rubriques est disponible dans la partie gauche de chaque page Web du SpeedTouch™. Ce menu vous permet de parcourir tous les aspects de configuration du SpeedTouch™.

Par souci de commodité, les liens sont classés dans deux menus déroulants : Rubriques de base et Rubriques avancées. Les liens du menu Rubriques de base pointent vers les pages destinées aux opérations de configuration et de maintenance de base du SpeedTouch™. Les liens du menu Rubriques avancées permettent de procéder à une configuration poussée du SpeedTouch™. L'accès à ces pages est requis uniquement pour des opérations bien précises, selon les instructions du fournisseur d'accès.

Le tableau suivant répertorie tous les liens du menu Rubriques de base :

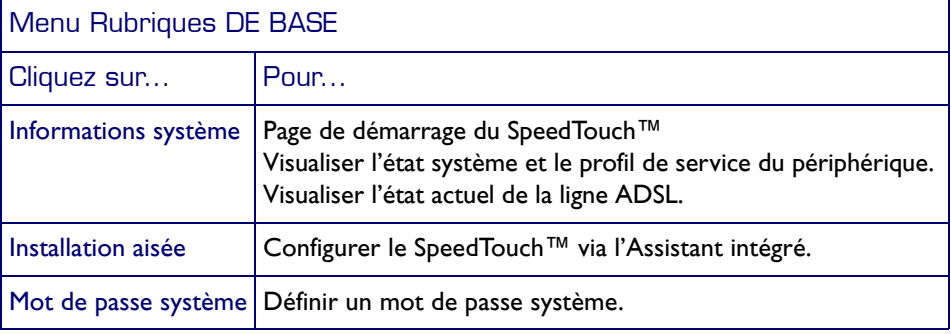

Le tableau suivant répertorie tous les liens du menu Rubriques avancées :

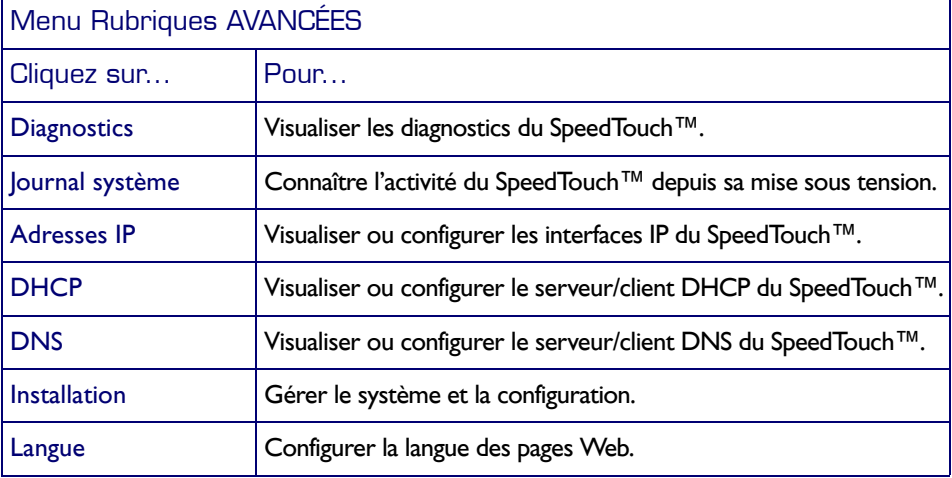

<span id="page-25-0"></span>Enregistrer tout Le lien Enregistrer tout du menu vous permet d'enregistrer les paramètres du SpeedTouch™. N'utilisez ce lien qu'après avoir apporté les modifications définitives à la configuration du SpeedTouch™.

> Aide Le lien Aide situé dans l'en-tête du menu des rubriques vous permet de parcourir l'aide en ligne du SpeedTouch™.

Pour plus d'informations sur une rubrique, cliquez sur les liens d'aide contextuelle situés sur les pages Web de la rubrique.

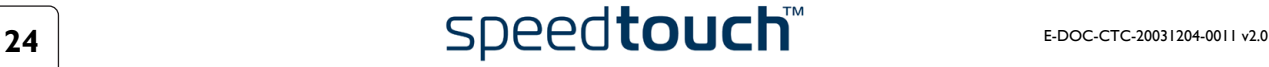

#### 3.1 Liens du menu Rubriques de base

<span id="page-26-2"></span><span id="page-26-1"></span><span id="page-26-0"></span>Informations système Cliquez sur ce lien pour afficher la page Informations système. Il s'agit également de la page d'accueil du SpeedTouch™.

La page Informations système se compose de quatre sections :

• Cliquez sur l'onglet *Diagnostics* pour afficher les résultats de l'autotest système, du test de la connectivité LAN et du test de la synchronisation DSL :

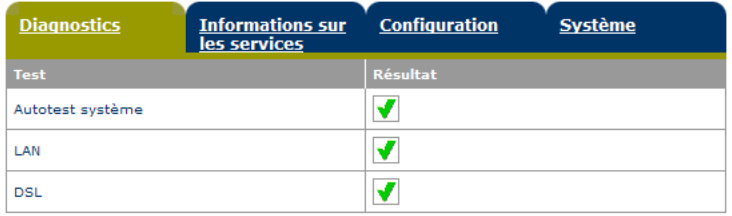

• Cliquez sur l'onglet *Informations sur les services* pour afficher l'état physique actuel de la ligne ADSL :

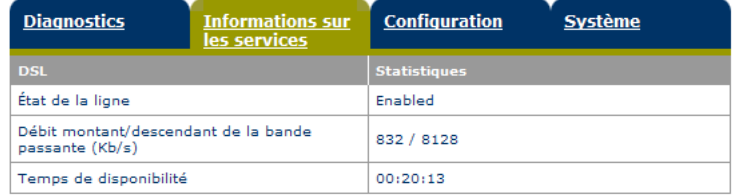

Les statistiques DSL vous permettent de connaître les données suivantes :

- État de la ligne : ce paramètre indique si la liaison DSL est synchronisée (Activée) ou pas (Initialisation).
- Débit montant/descendant de la bande passante : le débit maximum de la bande passante disponible pour la liaison DSL est à la fois montant et descendant.
- Temps de disponibilité : la durée de l'état actuel de la ligne activée.
- Cliquez sur l'onglet *Configuration* pour voir la configuration du service actuellement active sur le SpeedTouch™. Dans la plupart des cas, il s'agit de la configuration par défaut d'usine :

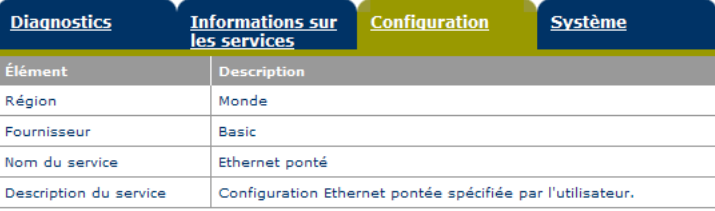

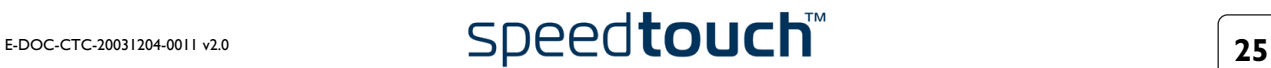

• Cliquez sur l'onglet *Système* pour afficher des informations importantes sur le périphérique et le système du SpeedTouch™ :

<span id="page-27-2"></span><span id="page-27-0"></span>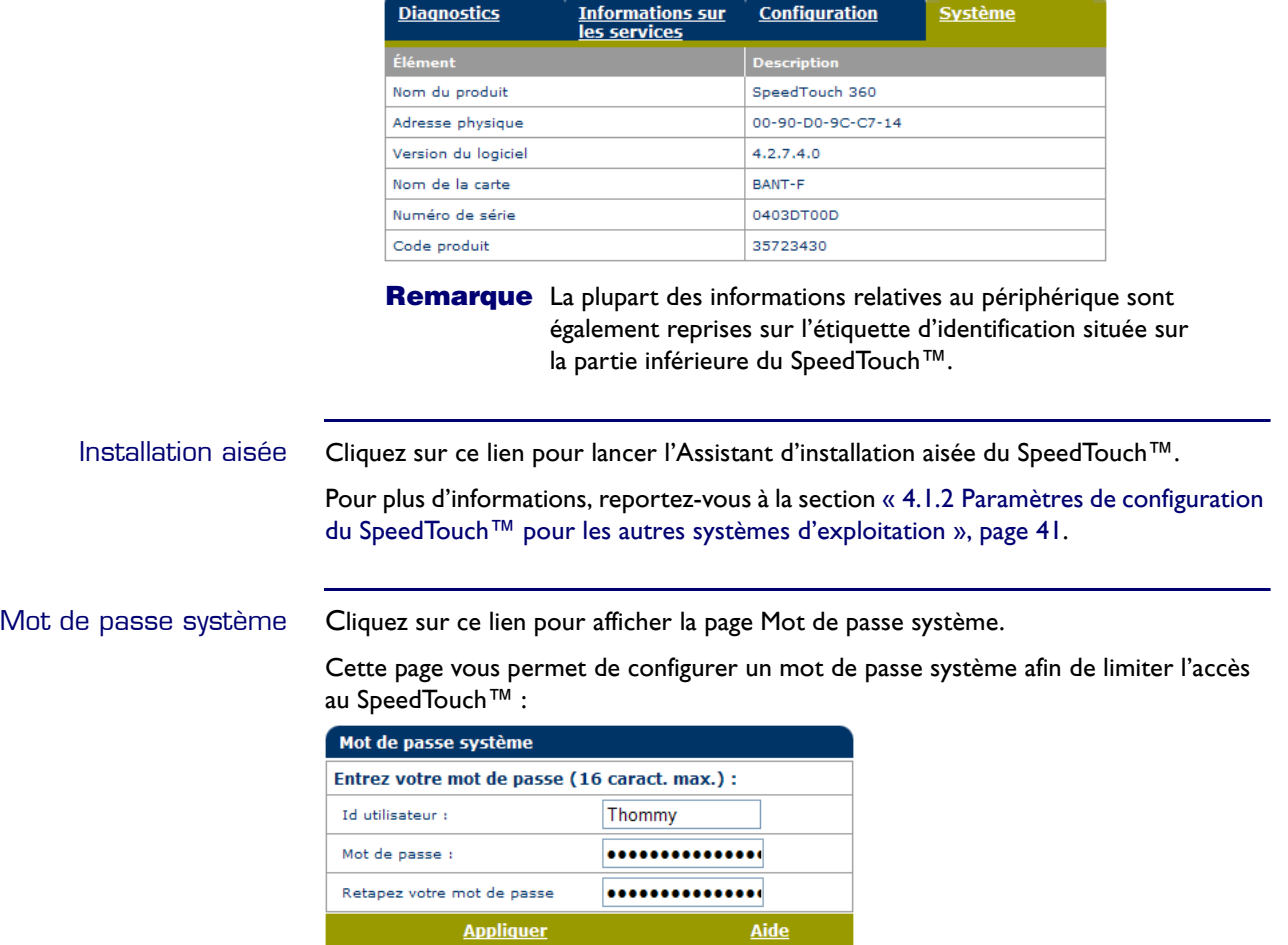

<span id="page-27-1"></span>Il est vivement recommandé de définir un mot de passe système pour protéger le SpeedTouch™. Veillez toutefois à ne jamais utiliser de mot de passe évident, tel que votre nom ou votre date de naissance.

Indiquez votre ID utilisateur et votre mot de passe (maximum 16 caractères) et saisissez ce dernier à nouveau dans le champ approprié. Cliquez sur *Appliquer* pour appliquer le mot de passe système, puis sur *[Enregistrer tout](#page-25-0)* pour enregistrer vos modifications dans la mémoire persistante.

**Remarque** Tant que le mot de passe système n'est pas introduit, un avertissement est affiché sur les pages Web SpeedTouch™.

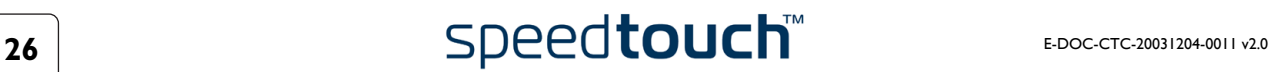

#### 3.2 Liens du menu Rubriques avancées

<span id="page-28-1"></span>

<span id="page-28-0"></span>Diagnostics Cliquez sur ce lien pour afficher la page Diagnostics.

Cette page comprend trois sections extensibles :

- Développez la section Système pour consulter les principales données système :
	- **D** Système Ø. Nom du produit = SpeedTouch 360 Nom du fournisseur = THOMSON Version du logiciel =  $4.2.7.4.0$ Numéro de série = 0403DT00D Version CLI =  $1.2.0$ Version du chargeur de Boot = 1.0.5 Version ASIC = 7b Nom de la carte = BANT-F
- Développez la section LAN (réseau local) pour connaître la configuration du réseau local :

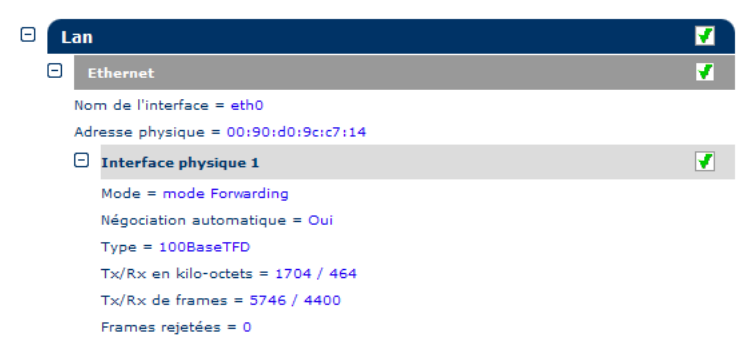

• Développez ensuite les sections Wan et DSL pour consulter l'état DSL actuel et afficher des informations de connexion :

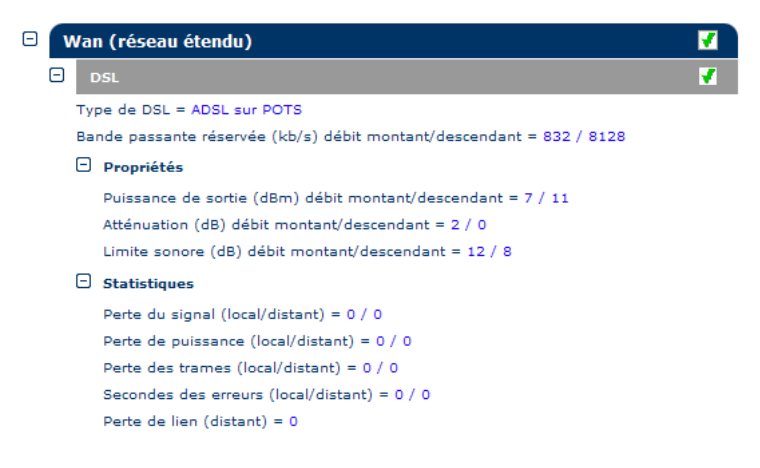

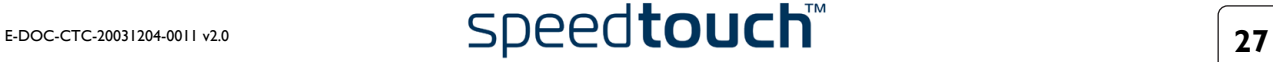

<span id="page-29-0"></span>Journal système Cliquez sur ce lien pour afficher la page Journal système.

Cette page vous permet de connaître l'activité du SpeedTouch™ depuis sa mise sous tension :

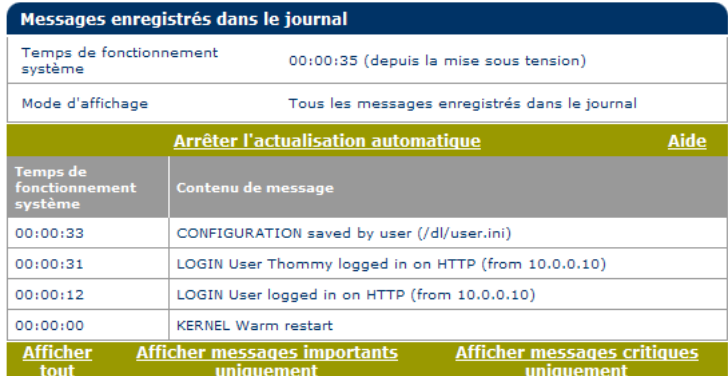

#### <span id="page-29-1"></span>Adresses IP Cliquez sur ce lien pour afficher la page Adresses IP.

Cette page vous permet de consulter la configuration de l'adresse IP locale du SpeedTouch™ :

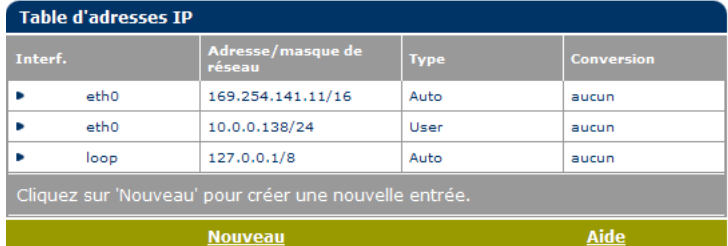

Le cas échéant, vous pouvez affecter une ou plusieurs adresses IP supplémentaires à l'interface Ethernet du SpeedTouch™ (identifiée sous eth0), par exemple à des fins de multi-hébergement.

Vous pouvez également supprimer les addresses IP superflues, sans oublier néanmoins que vous ne pouvez pas supprimer l'adresse IP du SpeedTouch™ actuellement utilisée.

<span id="page-29-2"></span>DHCP Cliquez sur ce lien pour afficher la page DHCP (Dynamic Host Configuration Protocol).

- Cliquez sur l'onglet *Serveur DHCP* pour accéder aux pages du serveur DHCP.
	- L'onglet Config. serveur vous permet d'activer/désactiver le serveur (Auto)DHCP du SpeedTouch™ :

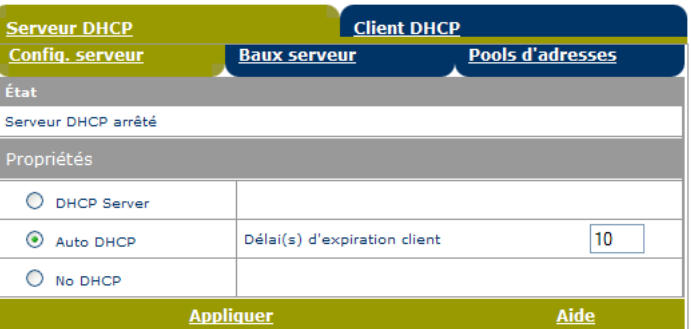

Par défaut (comme indiqué ci-dessus), le serveur DHCP du SpeedTouch™ est désactivé.

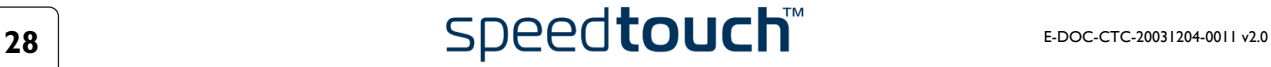

Si nécessaire, vous pouvez sélectionner :

- Serveur DHCP Active le serveur DHCP du SpeedTouch™. S'il n'était pas en cours d'exécution, il est activé sur-le-champ.
- DHCP automatique

Le SpeedTouch™ ne démarre pas en tant que serveur DHCP immédiatement mais sonde d'abord le réseau à la recherche d'un éventuel autre serveur DHCP pendant quelques instants (durée définie par le délai d'expiration client en secondes). Dès qu'un autre serveur DHCP est détecté, le SpeedTouch™ s'active en tant que client DHCP. Autrement dit, un client DHCP est créé sur son interface Ethernet et le serveur DHCP du SpeedTouch™ ne

s'active pas.

S'il ne détecte aucun autre serveur DHCP, le SpeedTouch™ démarre son propre serveur DHCP.

• Aucun DHCP

Désactive la configuration DHCP du SpeedTouch™. Si le serveur DHCP du SpeedTouch™ était actif, il est arrêté sur-le-champ.

Les entrées de client DHCP existantes du SpeedTouch™ sont supprimées.

**Remarque** Cliquez sur Appliquer après chaque modification de la configuration du serveur DHCP.

- Si le serveur DHCP du SpeedTouch™ est en cours d'utilisation, l'onglet Baux serveur vous permet de consulter les adresses louées actuelles. Si nécessaire, vous pouvez également ajouter manuellement des adresses louées DHCP statiques pour des hôtes spécifiques. Pour affecter dynamiquement des adresses louées DHCP statiques, sélectionnez l'entrée et cliquez sur Verrou.
- L'onglet Pools d'adresses vous permet de consulter les propriétés du pool d'adresses louées du serveur DHCP du SpeedTouch™. Un pool DHCP (LAN\_Private) est défini par défaut et est activé lors de l'activation du serveur DHCP du SpeedTouch™.
- Cliquez sur l'onglet Client DHCP pour afficher les entrées de client DHCP du SpeedTouch™, le cas échéant :

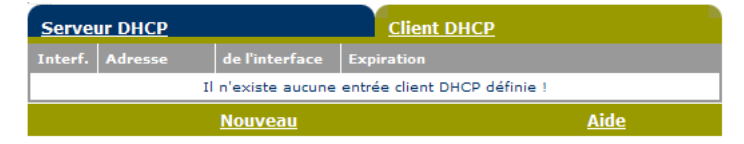

Par défaut (comme indiqué ci-dessus), le client DHCP SpeedTouch™ est désactivé ; autrement dit, aucune entrée de client DHCP n'est présente.

<span id="page-31-0"></span>DNS Cliquez sur ce lien pour afficher la page DNS (Dynamic Name System).

Cette page vous permet d'effectuer les opérations suivantes :

• Visualiser les adresses louées des noms d'hôte du serveur DNS du SpeedTouch™ :

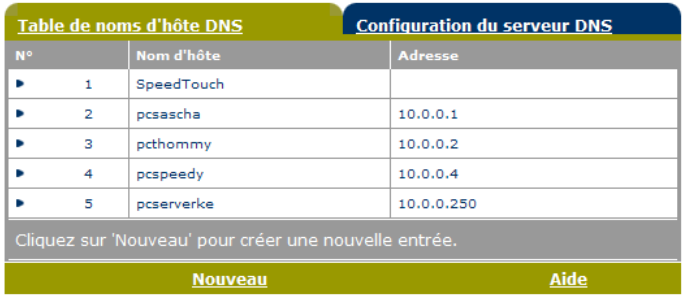

Vous pouvez également ajouter des noms d'hôtes DNS statiques à l'aide de cette table.

Cette opération peut s'avérer utile pour les périphériques qui ne prennent pas en charge DNS, tels qu'une imprimante. Le fait d'ajouter un nom pour votre imprimante réseau identifiée par son adresse IP vous permettra de contacter cette imprimante par son nom plutôt que par son adresse IP.

• Visualiser et/ou entrer le nom de domaine DNS du SpeedTouch™ et activer ou désactiver le serveur DNS du SpeedTouch™ :

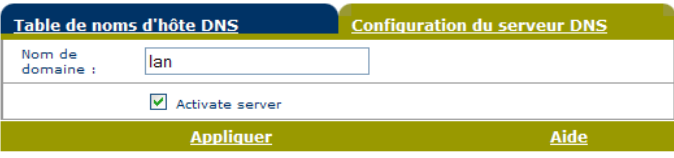

**Remarque** Les sous-domaines DNS sont pris en charge ; dsl.office.lan, par exemple.

<span id="page-31-2"></span><span id="page-31-1"></span>Installation Cliquez sur ce lien pour afficher la page Configuration.

• Sauvegarder la configuration actuelle du SpeedTouch™, rétablir la configuration par défaut du SpeedTouch™ ou télécharger un nouveau fichier de configuration :

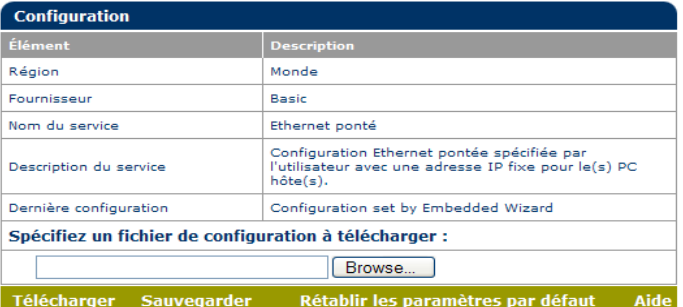

- Pour sauvegarder la configuration en cours, cliquez sur *Sauvegarder* et suivez les instructions.
- Pour rétablir les paramètres par défaut du SpeedTouch™, cliquez sur Rétablir les paramètres par défaut et suivez les instructions pour confirmer la réinitialisation.

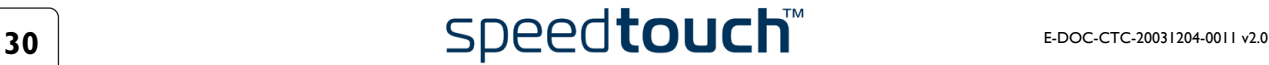

- Pour télécharger et appliquer un fichier de sauvegarde de configuration SpeedTouch™, procédez comme suit :
	- **1** Cliquez sur *Parcourir* pour localiser le fichier de sauvegarde que vous souhaitez rétablir sur votre disque dur local. Sélectionnez le fichier et cliquez sur *OK*.
	- **2** Cliquez sur *Télécharger* pour télécharger et appliquer temporairement la configuration de sauvegarde.
	- **3** Lorsque le fichier est téléchargé, le SpeedTouch™ vous demande de confirmer que vous souhaitez bien que SpeedTouch™ applique la configuration téléchargée.

Cliquez sur *Suivant* pour sauvegarder la nouvelle configuration.

**Remarque** Après avoir confirmé, la configuration précédente est irrémédiablement perdue.

• Afficher la version actuelle du logiciel système, son identification et le type de carte du SpeedTouch™ :

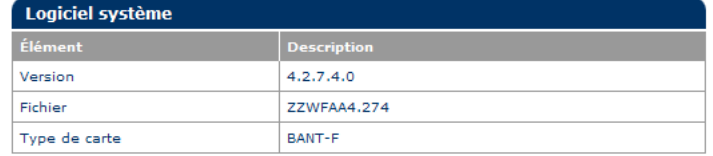

• Vérifiez les dernières mises à niveau du logiciel SpeedTouch™.

**Remarque** Pour obtenir des instructions concernant les mises à jour, reportez-vous à la section [« 4.2 Mise à niveau du logiciel système du SpeedTouch™ »,](#page-45-1)  [page 44.](#page-45-1)

<span id="page-32-1"></span><span id="page-32-0"></span>Langue Cliquez sur ce lien pour afficher la page Langue.

Cette page vous permet de choisir la langue pour la page Web du SpeedTouch™.

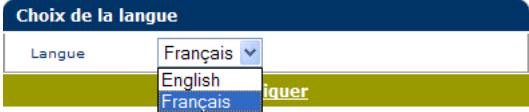

Par défaut, la seule langue disponible est l'anglais.

Vous pouvez installer une autre langue dans les pages Web SpeedTouch™ en exécutant l'Assistant d'installation SpeedTouch™ à l'aide du navigateur du CD-ROM.

Au début de la procédure d'installation, sélectionnez la langue désirée. Au terme de la procédure d'installation, cette langue sera activée sur votre SpeedTouch™ et elle sera disponible dans les pages Web SpeedTouch™ (en plus de l'anglais).

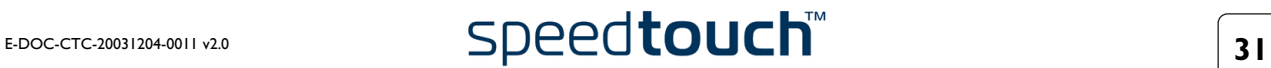

#### 3 Interface Web du SpeedTouch™

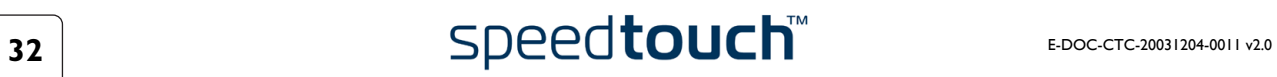

# 4 Support

<span id="page-34-0"></span>Contenu de ce chapitre Ce chapitre aborde les sujets suivants :

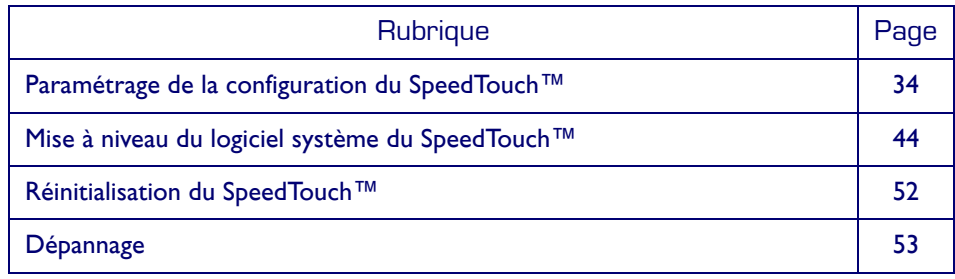

## <span id="page-35-1"></span>4.1 Paramétrage de la configuration du SpeedTouch™

<span id="page-35-0"></span>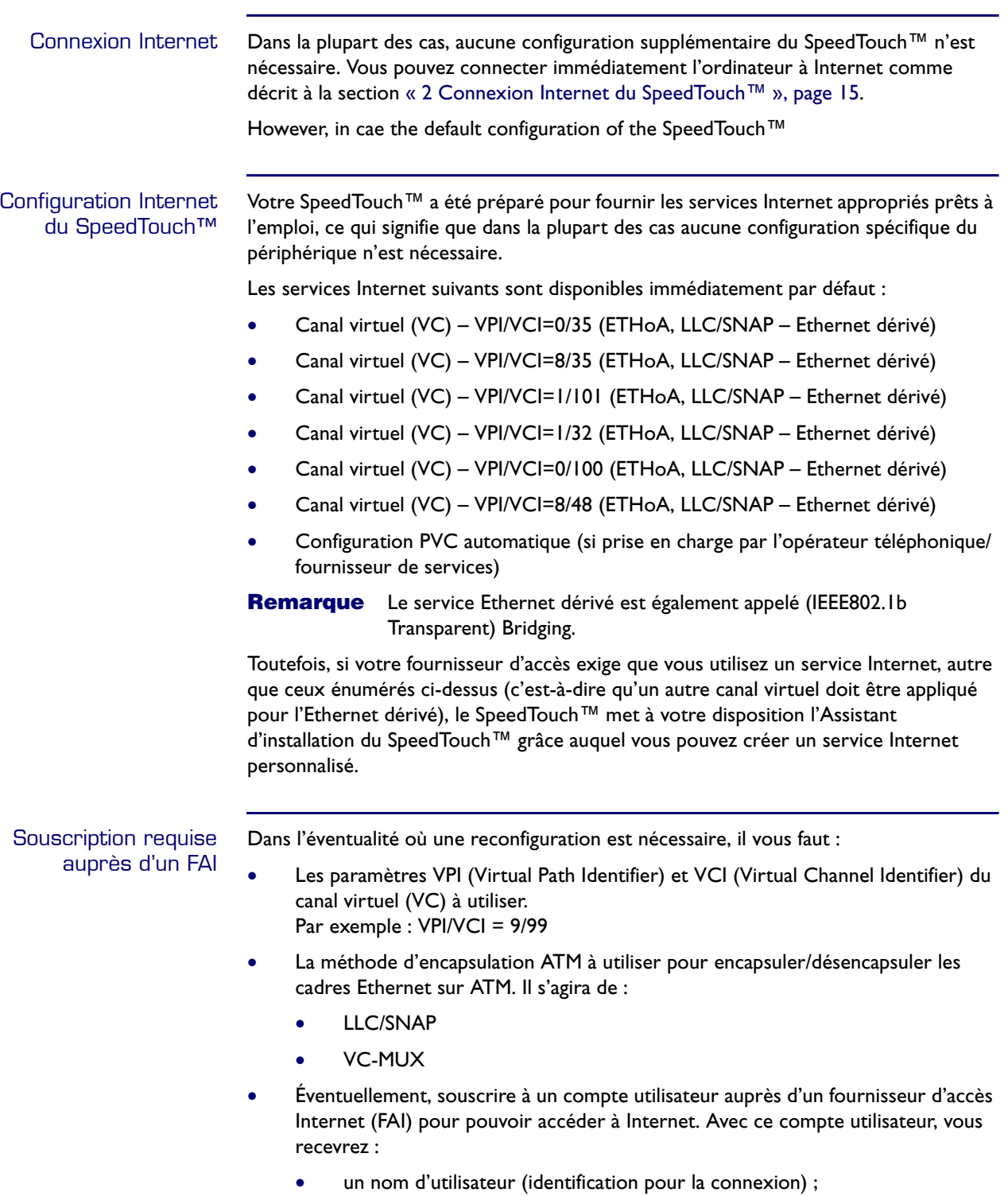

• un mot de passe.

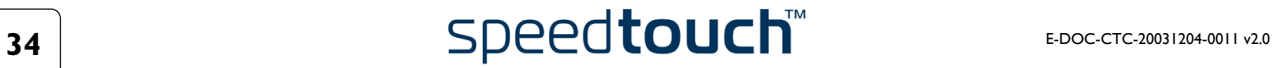

D'autres informations peuvent vous être demandées en fonction des exigences propres au FAI.

Configuration du SpeedTouch™

Selon le système d'exploitation utilisé sur votre ordinateur, la configuration de votre connexion Internet s'effectue automatiquement ou manuellement.

Si votre ordinateur fonctionne sous :

- Un système d'exploitation Microsoft Windows L'Assistant d'installation figurant sur le CD-ROM du SpeedTouch™ vous guide automatiquement tout au long des étapes de configuration du SpeedTouch™ et de votre ordinateur. Passez à la section [« 4.1.1 Paramètres de configuration du SpeedTouch™ pour](#page-37-0)  [les systèmes Microsoft Windows », page 36](#page-37-0).
- Un autre système d'exploitation tel que Mac OS, Unix, Linux L'Assistant intégré d'installation du SpeedTouch™, accessible à partir du site Web de SpeedTouch™, vous guide automatiquement tout au long de la procédure de configuration du SpeedTouch™.

Passez à la section [« 4.1.2 Paramètres de configuration du SpeedTouch™ pour](#page-42-0)  [les autres systèmes d'exploitation », page 41.](#page-42-0)

## <span id="page-37-0"></span>4.1.1 Paramètres de configuration du SpeedTouch™ pour les systèmes Microsoft Windows

Microsoft Windows L'un des systèmes d'exploitation Windows suivants doit déjà être installé sur votre ou vos ordinateurs :

- Windows 98
- Windows 98DE
- Windows ME
- Windows NT4.0 SP6 (Ethernet uniquement)
- Windows 2000
- Windows XP

Le CD-ROM d'installation Windows vous sera peut-être demandé pendant l'installation.

L'Assistant d'installation du SpeedTouch™ La procédure suivie par l'Assistant d'installation du SpeedTouch™ comporte trois étapes :

- [Détection du SpeedTouch™](#page-37-1)
- [Configuration du SpeedTouch™ \(et de l'ordinateur\)](#page-40-0)
- [Configuration supplémentaire](#page-41-0) (le cas échéant)

<span id="page-37-1"></span>Détection du SpeedTouch™ Procédez comme suit :

- **1** Insérez le CD-ROM d'installation du SpeedTouch™ dans le lecteur de CD-ROM de votre ordinateur. Le navigateur du CD-ROM de SpeedTouch™ démarre automatiquement.
	- **Remarque** Si le navigateur du CD-ROM du SpeedTouch™ ne s'affiche pas automatiquement, ouvrez une fenêtre Exécuter en cliquant sur Démarrer > Exécuter dans le menu Démarrer, et saisissez le chemin suivant : D:\Menu.exe, où D correspond à la lettre d'unité de votre lecteur de CD-ROM.
- **2** La fenêtre Sélectionner la langue vous invite à choisir une langue :

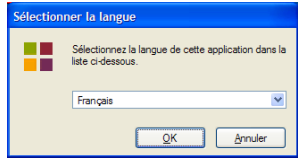

Sélectionnez la langue de votre choix et cliquez sur *OK*.

**Remarque** La langue sélectionnée est également utilisée comme langue par défaut des pages Web du SpeedTouch™. Pour plus d'informations sur le changement de langue des pages Web, reportez-vous à la section [« Langue », page 31](#page-32-1).

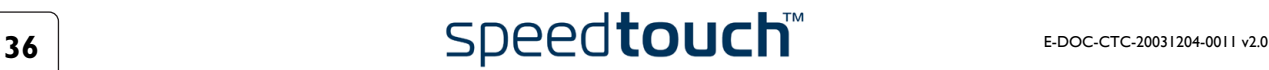

**3** Le navigateur du CD-ROM de SpeedTouch™ s'affiche :

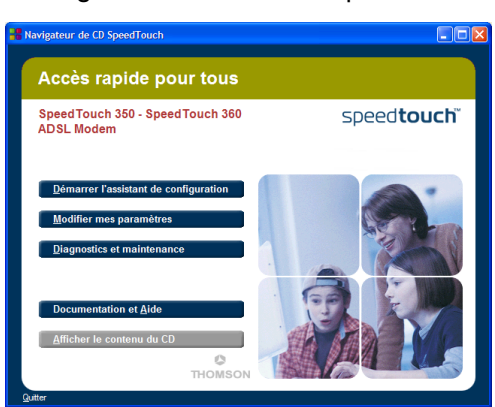

Cliquez sur *Configurer mon SpeedTouch™* pour lancer l'Assistant d'installation SpeedTouch™.

**4** La fenêtre Bienvenue dans l'Assistant d'installation du SpeedTouch™ s'affiche :

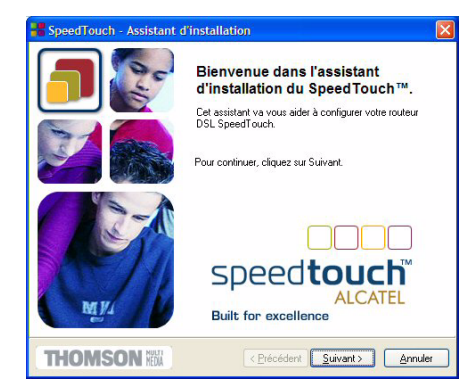

Cliquez sur *Suivant*.

**5** La fenêtre Contrat de licence logiciel apparaît :

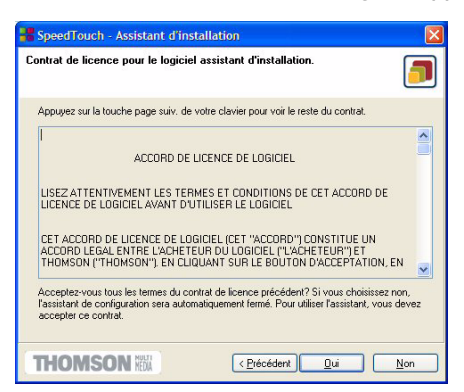

Vous devez obligatoirement accepter les termes du contrat avant de poursuivre la procédure. Cliquez sur *Oui* pour accepter.

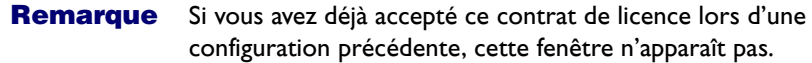

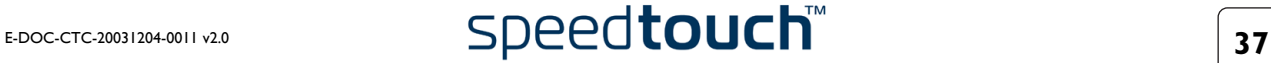

**6** L'Assistant d'installation recherche alors le SpeedTouch™ sur le réseau. La fenêtre suivante vous renseigne sur la progression de la recherche :

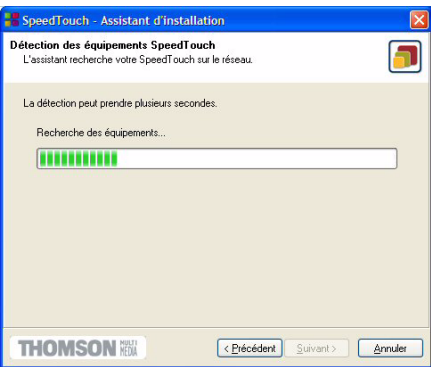

**7** L'Assistant d'installation doit normalement détecter votre périphérique SpeedTouch™ sur le réseau local. La fenêtre suivante apparaît :

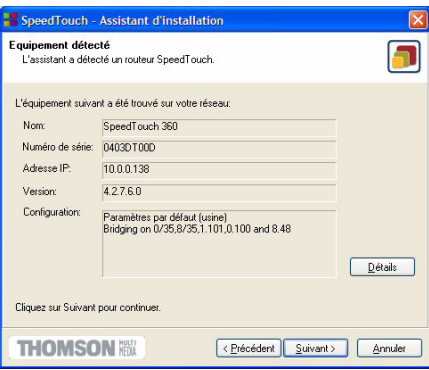

Si plusieurs périphériques sont détectés, le système affiche la liste de ceux-ci. Dans ce cas, sélectionnez votre périphérique SpeedTouch™ (SpeedTouch™350 ou SpeedTouch™360) et cliquez sur *Suivant*.

**Remarque** Si l'Assistant ne trouve pas de SpeedTouch™ sur le réseau, une fenêtre d'erreur s'affiche. Dans ce cas, vérifiez les points suivants :

- Le SpeedTouch™ est-il sous tension et entièrement initialisé ?
- Votre ordinateur est-il correctement connecté au SpeedTouch™ ?
- Votre ordinateur a-t-il une adresse IP valide (à savoir n'importe quelle adresse sauf 0.0.0.0) ?
- Aucun pare-feu ni routeur dédié n'est placé entre votre ordinateur et le SpeedTouch™ ?
- Aucun logiciel pare-feu personnel ne s'exécute sur votre ordinateur ?
- Le TCP/IP est-il correctement installé sur votre ordinateur ?
- **8** Pour relancer la détection de votre SpeedTouch™, cliquez sur le bouton *Précédent* et passez à l'étape 6 de cette procédure.
- **9** Cliquez sur *Suivant* pour lancer la procédure de configuration décrite ci-dessus.

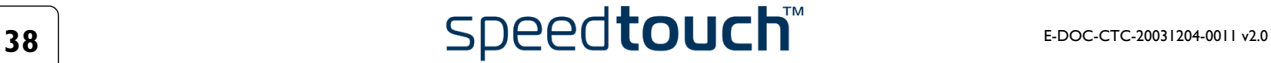

<span id="page-40-0"></span>Configuration du SpeedTouch™ (et de l'ordinateur) Procédez comme suit :

**1** Dès que l'Assistant d'installation du SpeedTouch™ a détecté votre périphérique SpeedTouch™, vous pouvez passer à la procédure de configuration.

**Remarque** Si le SpeedTouch™ a déjà été configuré auparavant :

- Il se peut qu'il soit protégé par un mot de passe système. Vous devez indiquer un nom d'utilisateur et un mot de passe système pour visualiser les informations relatives à la passerelle ou poursuivre la procédure de configuration.
- Le système vous demande si vous souhaitez reconfigurer votre SpeedTouch™ ou modifier la configuration de votre réseau LAN. Sélectionnez *Reconfigurer le SpeedTouch™* et cliquez sur *Suivant*.
- **2** La fenêtre suivante vous invite à sélectionner le service approprié pour votre connexion Internet :

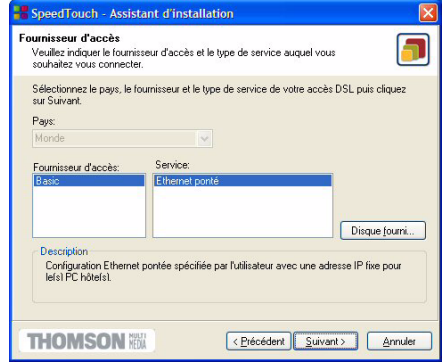

Sélectionnez un pays, un fournisseur d'accès et un service tel que spécifié par votre fournisseur d'accès et cliquez sur *Suivant* pour continuer.

**Remarque** Si le fournisseur d'accès a prévu un disque distinct contenant un profil de service dédié, cliquez sur *Disque fourni* pour rechercher le fichier modèle approprié.

- **3** Les écrans suivants vous guident à travers la procédure de configuration de votre SpeedTouch™ et de votre ordinateur. Suivez les instructions et saisissez les informations requises. Les informations requises dépendent du profil de service sélectionné et doivent vous être communiquées par votre fournisseur d'accès. Cliquez sur *Suivant* lorsque vous y êtes invité.
- **4** L'Assistant d'installation du SpeedTouch™ mettra à jour la configuration du SpeedTouch™ et celle de l'ordinateur en fonction du profil de service. La fenêtre ci-dessous vous permet de suivre la progression de la configuration :

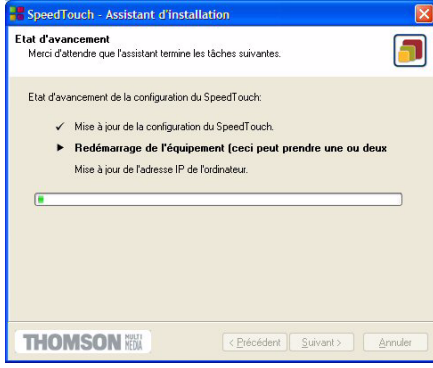

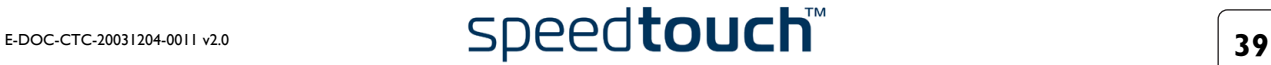

**5** Dès que l'Assistant d'installation du SpeedTouch™ a terminé la mise à jour de la configuration du SpeedTouch™ et de l'ordinateur, la fenêtre suivante s'affiche :

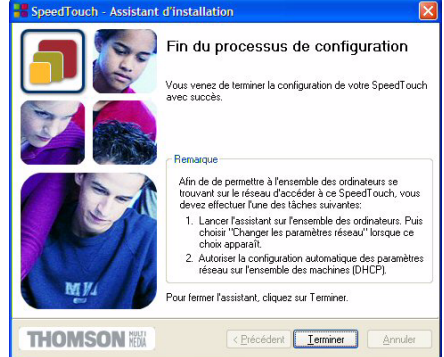

Cliquez sur *Terminer* pour fermer l'Assistant.

**Remarque** Dans certains cas, l'Assistant d'installation du SpeedTouch™ peut vous demander de redémarrer votre ordinateur :

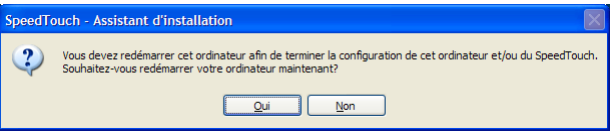

<span id="page-41-0"></span>**Configuration** supplémentaire Une configuration supplémentaire peu être nécessaire :

• Configuration IP MS Windows La majorité des profils de service configurent l'interface Ethernet de l'ordinateur en fonction des conditions requises pour le service.

Pour avoir la certitude que tous les ordinateurs sont configurés de manière appropriée (par exemple, adresses IP fixes ou DHCP), procédez comme suit :

- **1** Exécutez de nouveau l'Assistant d'installation du SpeedTouch™ sur chaque ordinateur.
- **2** Sélectionnez *Modifier la configuration du LAN*.
- **3** Suivez les instructions qui s'affichent.
- **Remarque** S'agissant des configurations IP fixes, ou d'autres paramètres avancés, conformez-vous aux instructions fournies par votre FAI ou administrateur réseau.

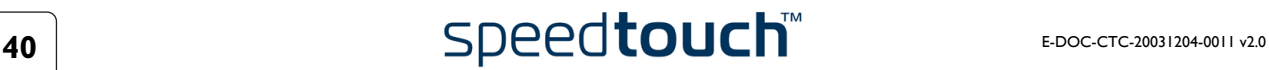

#### <span id="page-42-1"></span><span id="page-42-0"></span>4.1.2 Paramètres de configuration du SpeedTouch™ pour les autres systèmes d'exploitation

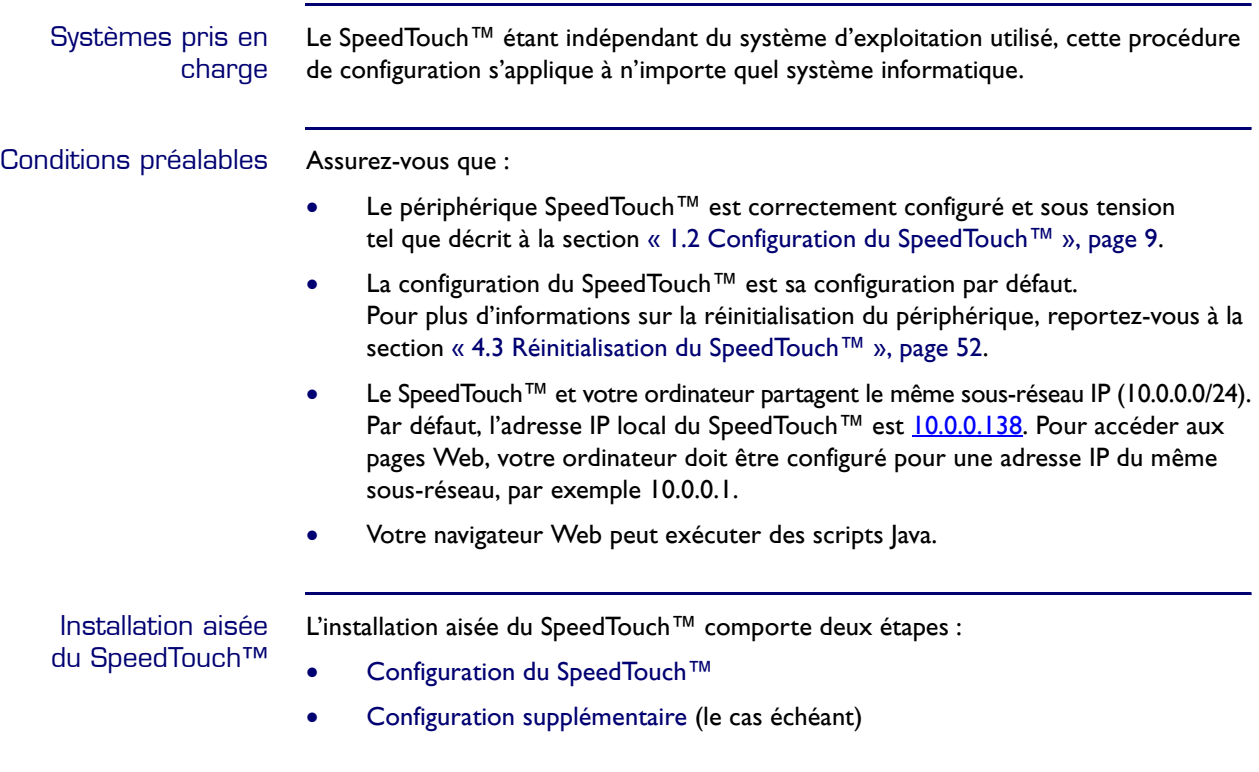

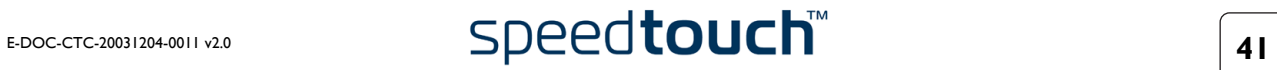

<span id="page-43-0"></span>Configuration du SpeedTouch™

Procédez comme suit :

- **1** Ouvrez un navigateur Web et accédez aux pages Web SpeedTouch™ à l'adresse http://10.0.0.138. Pour plus d'informations, reportez-vous à la section [« 3 Interface Web du SpeedTouch™ », page 23.](#page-24-1)
	- **Remarque** Si vous n'avez pas accès aux pages Web SpeedTouch™, c'est qu'il n'est probablement pas configuré à ses valeurs par défaut. Il est recommandé de réinitialiser le périphérique.
- **2** L'Assistant [Installation aisée](#page-27-2) intégré s'affiche automatiquement :

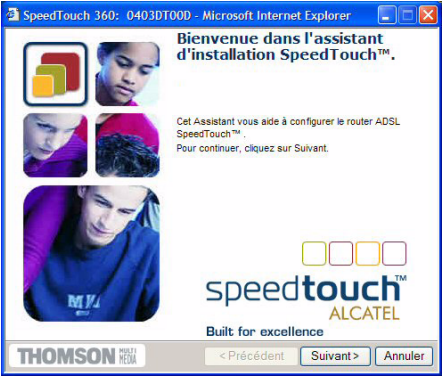

Cliquez sur *Suivant*.

**Remarque** Si l'Assistant [Installation aisée](#page-27-2) ne démarre pas automatiquement, allez dans *Rubriques de base > Installation aisée*.

**3** La fenêtre suivante vous invite à sélectionner le canal virtuel approprié pour le service Ethernet dérivé :

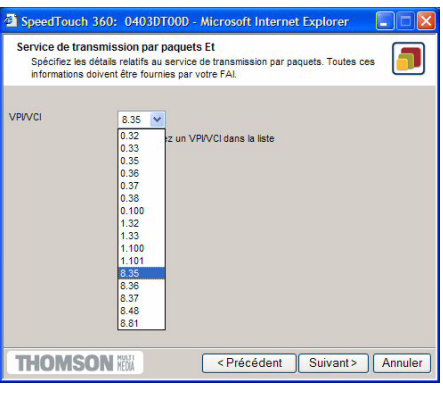

**4** Les écrans suivants vous guident à travers la procédure de configuration du SpeedTouch™. Suivez les instructions et saisissez les informations requises. Les informations requises dépendent du service sélectionné et doivent vous être communiquées par votre fournisseur d'accès. Cliquez sur *Suivant* lorsque vous y êtes invité.

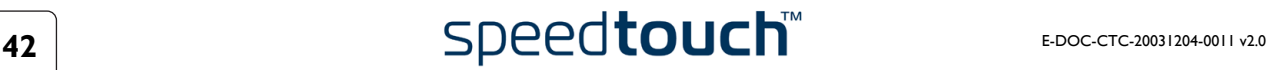

**5** L'installation aisée mettra à jour la configuration du SpeedTouch™ en fonction du profil de service. La fenêtre ci-dessous vous permet de suivre la progression de la configuration :

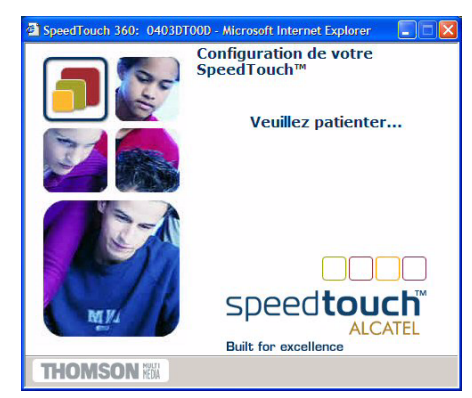

**6** Une fois la mise à jour de la configuration du SpeedTouch™ terminée dans le cadre de l'installation aisée, la fenêtre suivante s'affiche :

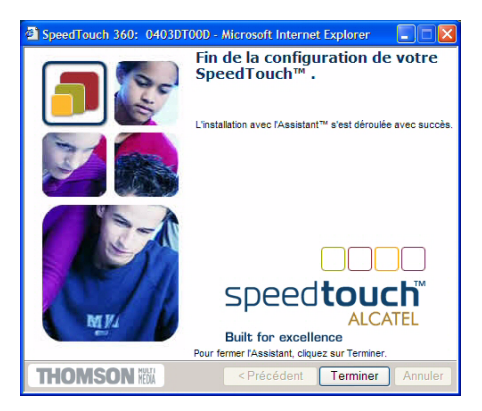

Cliquez sur *Terminer* pour fermer l'Assistant.

**Remarque** Suite à la reconfiguration, la configuration IP du SpeedTouch™ peut avoir été modifiée. Dans ce cas, la dernière fenêtre ne s'affiche pas. Reportez-vous alors aux instructions fournies par votre fournisseur de services pour obtenir davantage d'informations sur la nouvelle configuration IP de votre SpeedTouch™.

Une configuration supplémentaire peu être nécessaire :

- Configuration IP de l'ordinateur Le profil de service configure l'interface Ethernet de l'ordinateur en fonction des conditions requises pour le service.
	- **Remarque** En ce qui concerne les paramètres avancés, reportez-vous aux instructions fournies par votre FAI ou administrateur réseau.

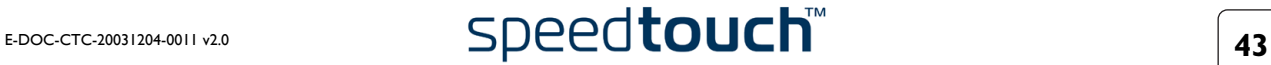

<span id="page-44-0"></span>**Configuration** supplémentaire

## <span id="page-45-1"></span>4.2 Mise à niveau du logiciel système du SpeedTouch™

<span id="page-45-0"></span>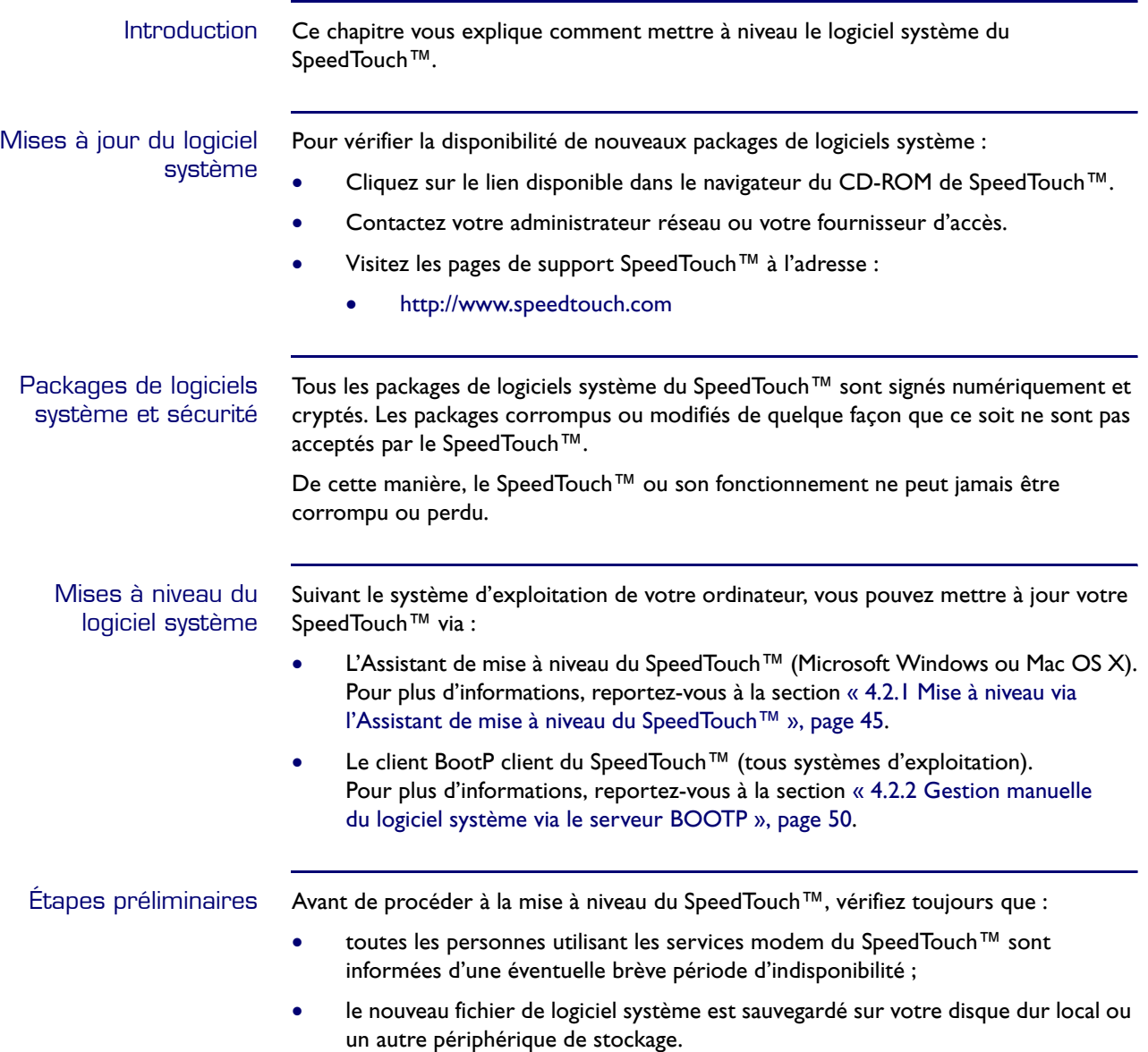

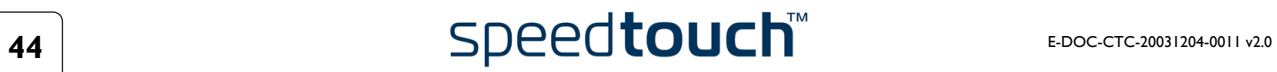

#### <span id="page-46-0"></span>4.2.1 Mise à niveau via l'Assistant de mise à niveau du SpeedTouch™

Introduction La procédure décrite dans cette section est valide uniquement si :

- Vous utilisez un système d'exploitation Microsoft Windows ou Mac OS X.
- Votre ordinateur et le SpeedTouch™ sont correctement connectés :
	- Via Ethernet ou USB si vous utilisez un système d'exploitation MS Windows
	- Via Ethernet si vous utilisez un système Mac OS X
- Le nouveau fichier de logiciel système est de type bant-f\_XX42xx.bin, par exemple bant-f\_AA4279.bin.

Lors de la procédure de mise à niveau, l'Assistant sauvegarde tous les paramètres de configuration et les restaure une fois le logiciel système téléchargé.

Démarrage de l'Assistant de mise à jour du SpeedTouch™ Suivant votre système d'exploitation, vous devez démarrez l'Assistant de mise à jour du SpeedTouch™ comme suit :

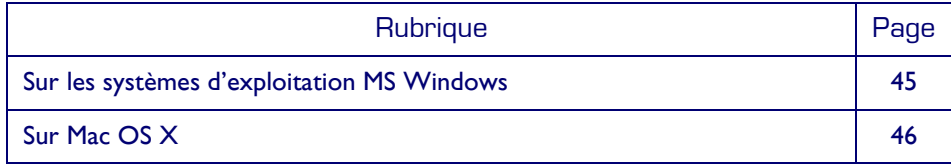

<span id="page-46-1"></span>Sur les systèmes d'exploitation MS **Windows**  Procédez comme suit :

- **1** Insérez le CD-ROM d'installation du SpeedTouch™ dans le lecteur de CD-ROM de votre ordinateur. Le navigateur du CD-ROM de SpeedTouch™ démarre automatiquement.
	- **Remarque** Si le navigateur du CD-ROM du SpeedTouch™ ne s'affiche pas automatiquement, ouvrez une fenêtre Exécuter en cliquant sur Démarrer > Exécuter dans le menu Démarrer, et saisissez le chemin suivant : D:\Menu.exe, où D correspond à la lettre d'unité de votre lecteur de CD-ROM.
- **2** La fenêtre Sélectionner la langue vous invite à choisir une langue : Sélectionnez la langue de votre choix et cliquez sur *OK*.
	- **Remarque** La langue sélectionnée est également utilisée comme langue par défaut des pages Web du SpeedTouch™. Pour plus d'informations sur le changement de langue des pages Web, reportez-vous à la section [« Langue », page 31](#page-32-1).

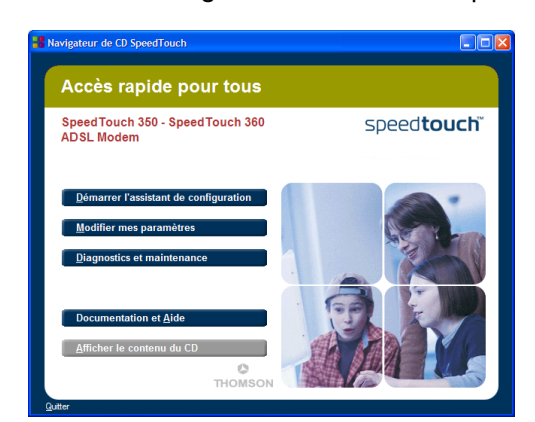

**3** Le menu du navigateur du CD-ROM du SpeedTouch™ s'affiche :

Cliquez sur *Diagnostics & Maintenance*.

**4** La fenêtre illustrée ci-dessous s'affiche :

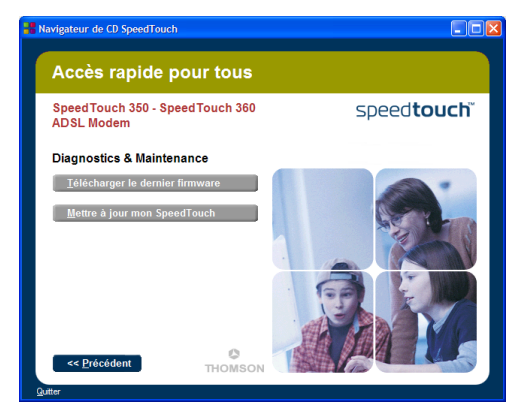

Cliquez sur *Mettre à jour mon SpeedTouch™* pour lancer l'Assistant de mise à jour du SpeedTouch™.

Reportez-vous à la section [« Procédure de mise à niveau », page 47](#page-48-0) pour continuer.

<span id="page-47-0"></span>Sur Mac OS X Procédez comme suit :

- **1** Insérez le CD-ROM d'installation du SpeedTouch™ dans le lecteur de CD-ROM de votre ordinateur.
- **2** Ouvre le CD-ROM et accédez au dossier *osx*.
- **3** Dans le dossier *osx*, double-cliquez sur *upgradeST.pkg* pour installer l'application de mise à jour du SpeedTouch™.

**Remarque** L'Assistant d'installation peut vouloir vous authentifier. Dans ce cas, cliquez sur  $\bigcirc$  pour entrer vos informations d'identification.

- **Remarque** Si votre ordinateur fonctionne sous Mac OS X v10.3, il vous demandera d'exécuter un programme afin de déterminer si le package d'installation peut être installé. Dans ce cas, cliquez sur *Continue* (Continuer).
- **4** Après l'installation, accédez au dossier *Applications > Speedtouch* sur le disque de démarrage système (généralement l'emplacement où vous avez installé l'application SpeedTouch™ Upgrade) et double-cliquez sur *SetupST* pour démarrer l'Assistant de mise à jour du SpeedTouch™.

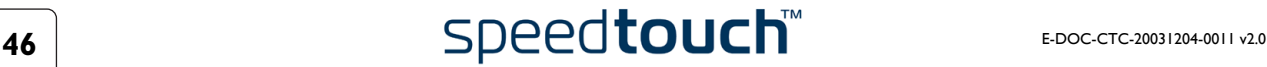

**5** La fenêtre Sélectionner la langue vous invite à choisir une langue : Sélectionnez la langue de votre choix et cliquez sur *OK*.

**Remarque** La langue sélectionnée est également utilisée comme langue par défaut des pages Web du SpeedTouch™. Pour plus d'informations sur le changement de langue des pages Web, reportez-vous à la section [« Langue », page 31](#page-32-1).

Reportez-vous à la section [« Procédure de mise à niveau », page 47](#page-48-0) pour continuer.

<span id="page-48-0"></span>Procédure de mise à niveau Procédez comme suit :

**1** La fenêtre Bienvenue dans l'Assistant de mise à niveau du SpeedTouch™ s'affiche :

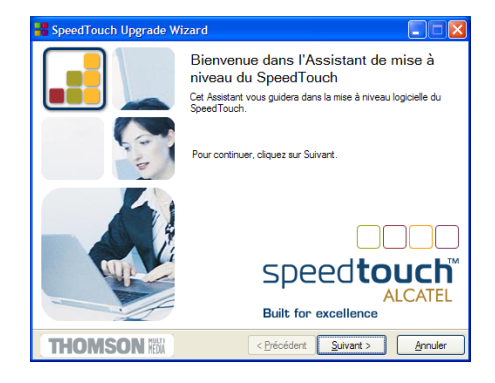

#### Cliquez sur *Suivant*.

**2** La fenêtre Contrat de licence logiciel SpeedTouch™ s'affiche :

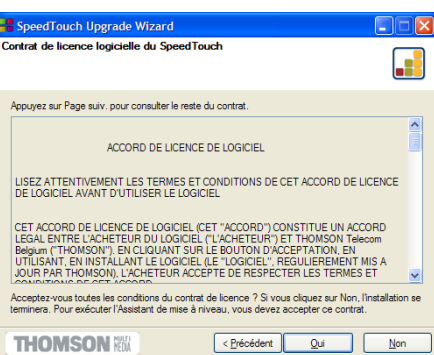

Vous devez obligatoirement accepter les termes du contrat avant de poursuivre la procédure. Cliquez sur *Oui* pour accepter.

**Remarque** Si vous avez déjà accepté ce contrat de licence lors d'une configuration précédente, cette fenêtre n'apparaît pas.

**3** L'Assistant d'installation recherche alors le SpeedTouch™ sur le réseau. La fenêtre suivante vous renseigne sur la progression de la recherche :

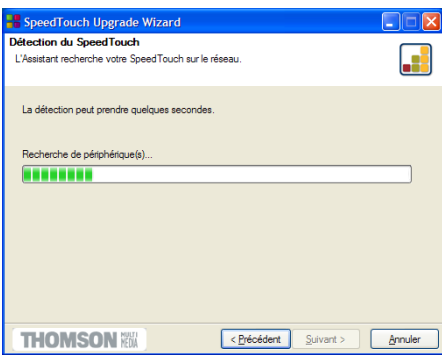

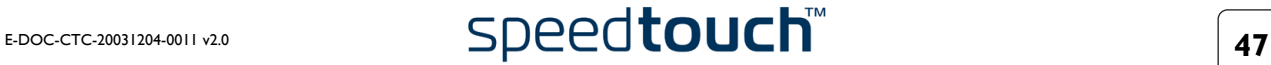

**4** L'assistant d'installation doit normalement détecter votre périphérique SpeedTouch™ sur le réseau local. La fenêtre suivante apparaît :

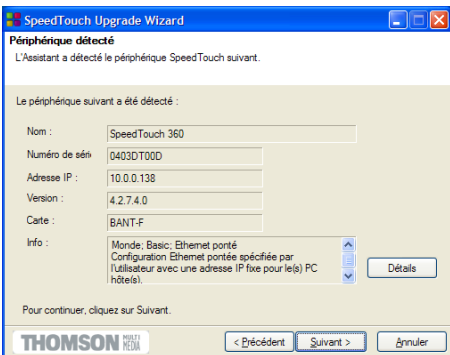

Si plusieurs périphériques sont détectés, le système affiche la liste de ceux-ci. Dans ce cas, sélectionnez votre périphérique SpeedTouch™ (SpeedTouch™350 ou SpeedTouch™360) et cliquez sur *Suivant*.

**Remarque** Si l'Assistant ne trouve pas de SpeedTouch™ sur le réseau, une fenêtre d'erreur s'affiche. Dans ce cas, vérifiez les points suivants :

- Le SpeedTouch™ est-il sous tension et entièrement initialisé ?
- Votre ordinateur est-il correctement connecté au SpeedTouch™ ?
- Votre ordinateur a-t-il une adresse IP valide (à savoir n'importe quelle adresse sauf 0.0.0.0) ?
- Aucun pare-feu ni routeur dédié n'est placé entre votre ordinateur et le SpeedTouch™ ?
- Aucun logiciel pare-feu personnel ne s'exécute sur votre ordinateur ?
- Le TCP/IP est-il correctement installé sur votre ordinateur ?
- **5** Pour relancer la détection de votre SpeedTouch™, cliquez sur le bouton *Précédent* et passez à l'étape 3 de cette procédure.
- **6** Cliquez sur *Suivant*.
- **7** La fenêtre suivante affiche la version active du logiciel système sur le SpeedTouch™, ainsi qu'une ou plusieurs versions du logiciel système disponibles sur le CD-ROM :

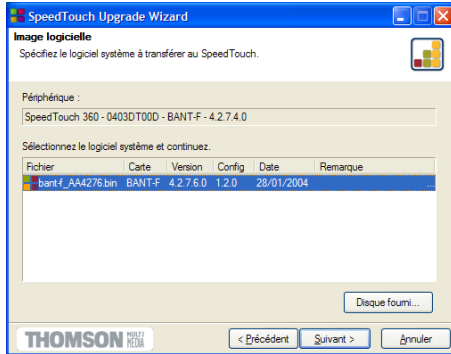

Sélectionnez la version de votre choix et cliquez sur *Suivant* pour continuer.

- **Remarque** Si votre fournisseur de services vous a procuré un autre disque contenant un logiciel de mise à niveau dédié, cliquez sur Disque fourni pour rechercher le fichier approprié.
- **Remarque** En cas de déclassement d'un logiciel système, vous êtes invité à confirmer votre décision avant de poursuivre.

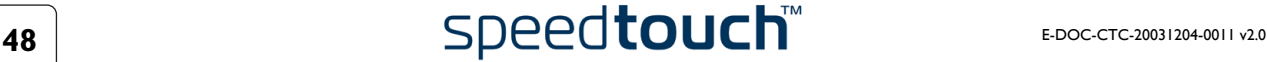

**8** La fenêtre suivante vous donne un aperçu de votre sélection :

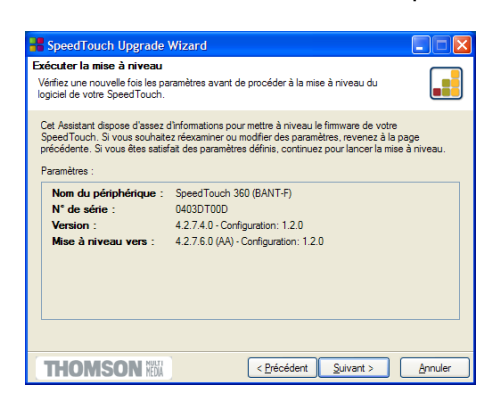

Cliquez sur *Suivant* pour continuer.

**9** L'Assistant de mise à jour du SpeedTouch™ met à jour le SpeedTouch™ avec le logiciel système sélectionné. La fenêtre ci-dessous vous permet de suivre la progression de la mise à niveau :

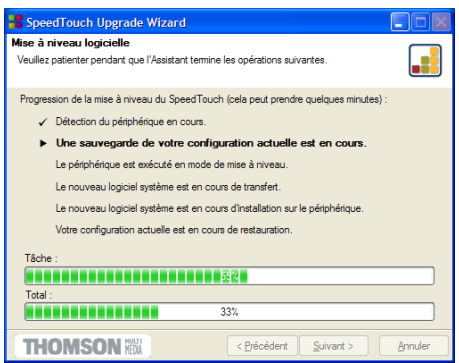

**10** Une fois l'Assistant de mise à jour du SpeedTouch™ terminé, la fenêtre suivante s'ouvre :

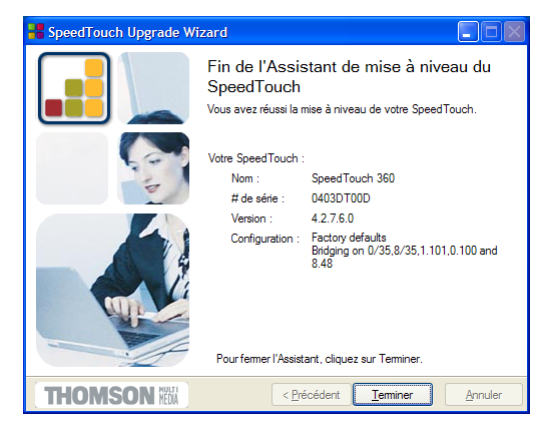

Cliquez sur *Terminer* pour fermer l'Assistant.

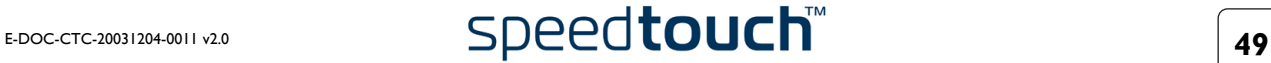

### 4.2.2 Gestion manuelle du logiciel système via le serveur BOOTP

<span id="page-51-0"></span>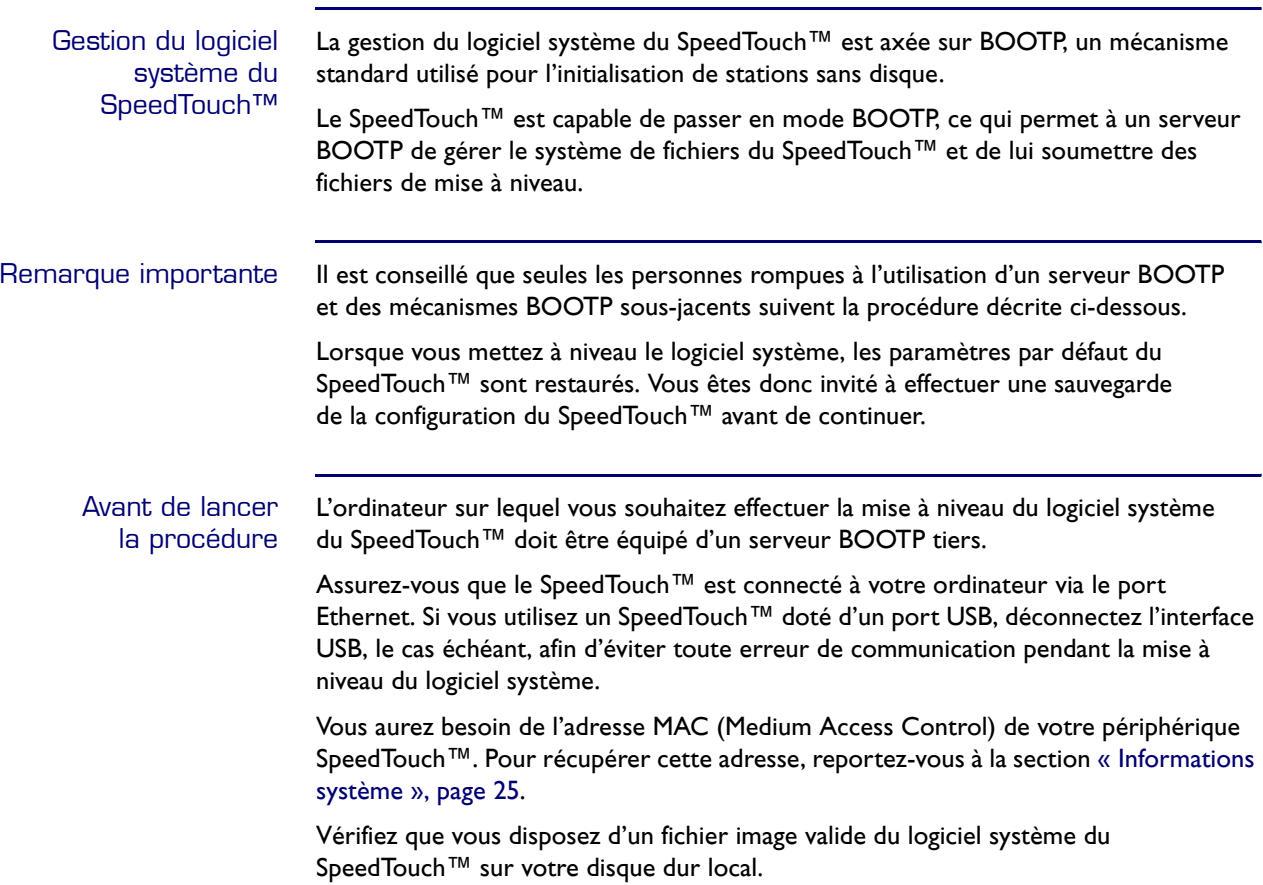

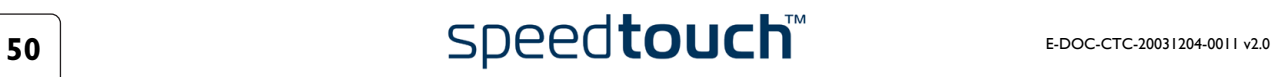

Procédure Pour mettre à niveau/rétablir les paramètres du logiciel système du SpeedTouch™ :

- **1** Avant toute chose, assurez-vous que votre SpeedTouch™ est hors tension et qu'un serveur BOOTP est installé sur l'ordinateur sur lequel vous comptez effectuer la procédure de mise à niveau.
- **2** Configurez le serveur BOOTP de telle sorte qu'il utilise le fichier image du logiciel système du SpeedTouch™ en réponse aux requêtes BOOTP émises par le SpeedTouch™ que vous souhaitez mettre à niveau.
- **3** Pour identifier les requêtes BOOTP en provenance du SpeedTouch™, il convient de spécifier son adresse MAC et de définir une plage d'adresses IP affectées à la communication de base entre le serveur BOOTP et le SpeedTouch™.
- **4** Utilisez un crayon pour appuyer, tout en le maintenant enfoncé, sur le bouton de réinitialisation encastré (D) situé sur la panneau arrière du SpeedTouch™ :

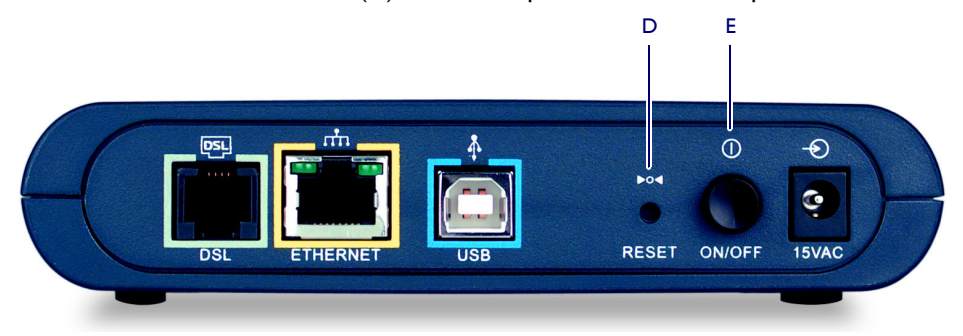

- **5** Tout en maintenant le bouton de réinitialisation enfoncé (D), appuyez sur le bouton d'alimentation (E) pour mettre le SpeedTouch™ sous tension. Vous remarquerez que le voyant d'alimentation s'allume en rouge.
- **6** Maintenez le bouton de réinitialisation enfoncé pendant au moins six secondes jusqu'à ce que le voyant d'alimentation devienne vert.
- **7** Dès que le voyant d'alimentation devient vert, relâchez le bouton. Ce changement de couleur signifie que le SpeedTouch™ est passé en mode BOOTP et qu'il envoie des requêtes BOOTP.
- **8** Le serveur BOOTP va alors répondre à ces requêtes et effectuer les opérations nécessaires à l'envoi du logiciel système au SpeedTouch™.
- **9** Après avoir vérifié la validité du logiciel système reçu pour le périphérique, le SpeedTouch™ démarre en mode de fonctionnement normal pour achever la mise à niveau.
- **10** Vous pouvez éventuellement télécharger la configuration de sauvegarde en suivant la procédure décrite à la section [« Installation », page 30](#page-31-2).

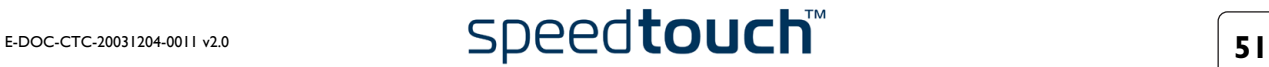

## 4.3 Réinitialisation du SpeedTouch™

<span id="page-53-0"></span>Rétablissement des paramètres par défaut Procédez comme suit :

- **1** Assurez-vous que le SpeedTouch™ est sous tension (voyant d'alimentation allumé en vert).
- **2** Utilisez un crayon pour appuyer sur le bouton de réinitialisation encastré (D) situé sur la panneau arrière du SpeedTouch™ pendant au moins six secondes jusqu'à ce que les voyants du panneau avant s'éteignent.

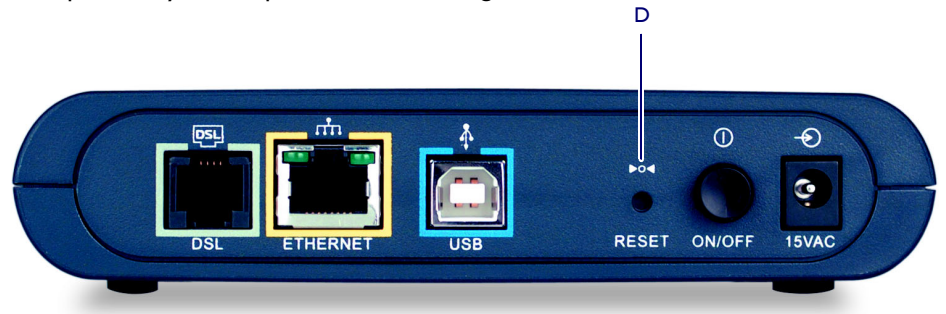

- **3** Dès que les voyants du panneau avant sont éteints, relâchez le bouton de réinitialisation. Ceci indique que le SpeedTouch™ redémarre avec sa configuration par défaut.
	- **Remarque** Veillez à relâcher le bouton de réinitialisation dès que les voyants s'éteignent pour éviter que le SpeedTouch™ passe en mode BootP.

Le SpeedTouch™ est à nouveau en ligne avec ses paramètres par défaut.

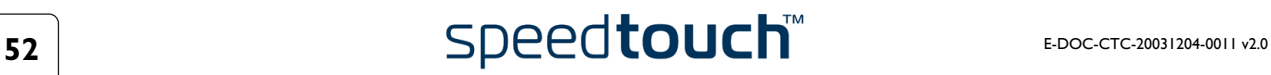

## 4.4 Dépannage

<span id="page-54-0"></span>Problèmes de configuration Si votre SpeedTouch™ est inaccessible en raison d'une mauvaise configuration, il est recommandé d'effectuer une réinitialisation matérielle aux paramètres du fabricant comme décrit à la section [« 4.3 Réinitialisation du SpeedTouch™ », page 52.](#page-53-0)

Tableau de dépannage Le tableau suivant peut vous aider à cerner la nature du problème. Vous y trouverez également des solutions possibles :

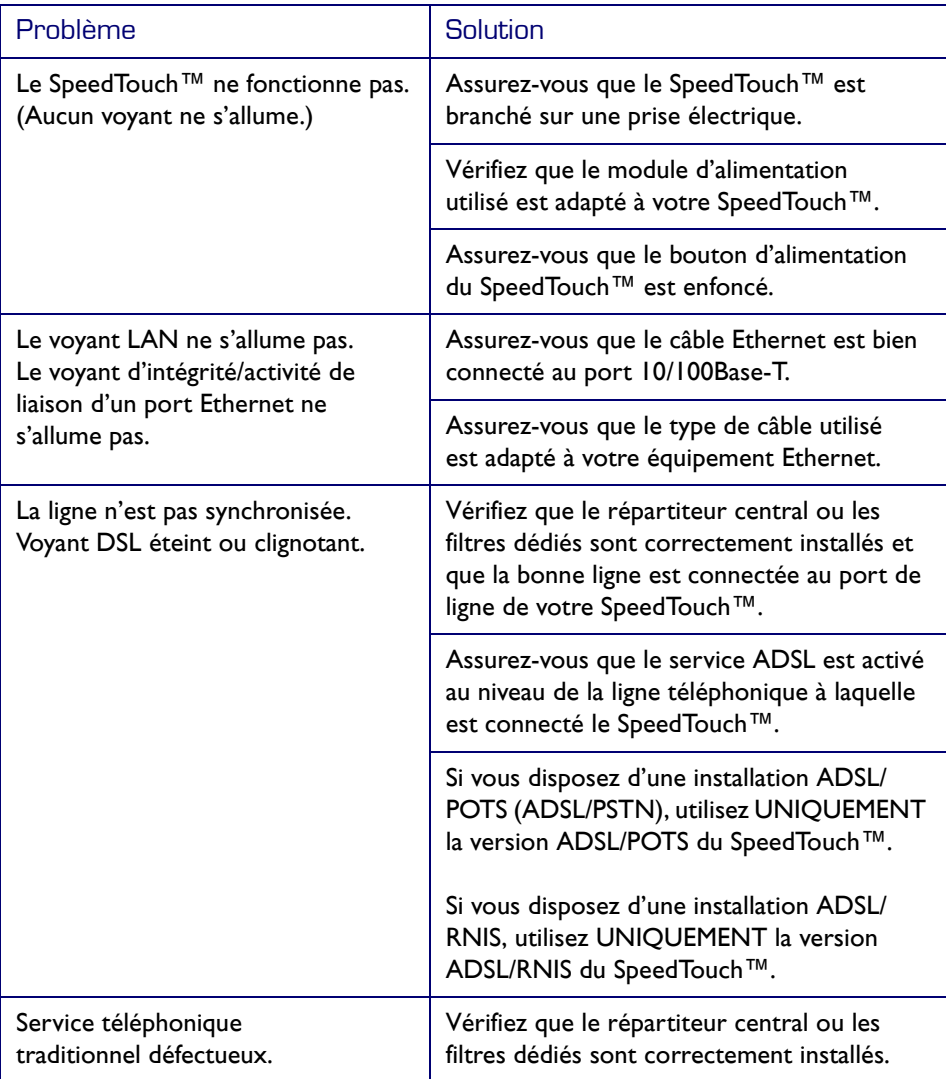

4 Support

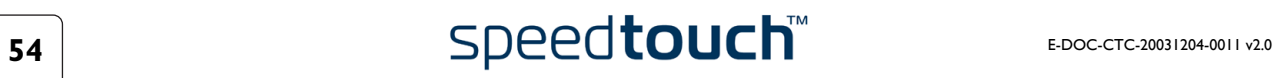

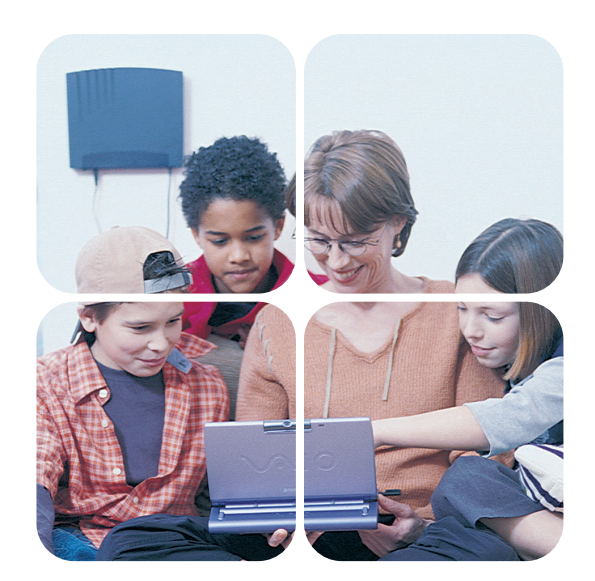

## <www.speedtouch.com>

300 SERIES

# speedtouch<sup>th</sup>

La solution par excellence